**Parabéns, você e seu Mac mini foram feitos um para o outro.**

## **Bem-vindo ao Mac mini.**

**www.apple.com/br/macmini**

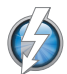

#### **E/S Thunderbolt de alta velocidade**

Conecte dispositivos e monitores de alto desempenho.

**Central de Ajuda Q** (thunderbolt)

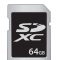

#### **Slot para cartão SD** Importe fotos e vídeos de uma câmera digital.

**Central de Ajuda Cartão SD** 

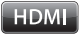

#### **HDMI**

Conecte o Mac mini a uma HDTV com tela grande.

**Central de Ajuda**

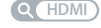

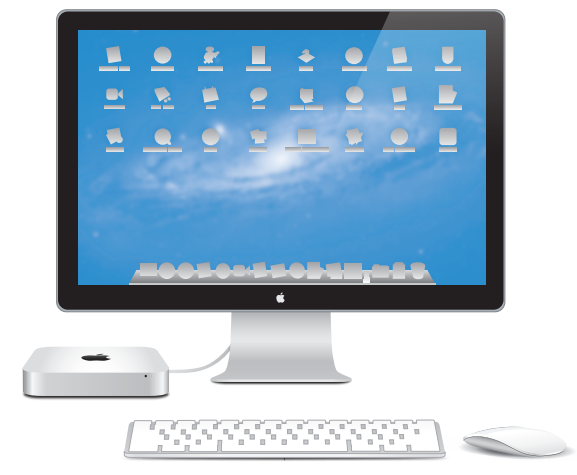

Mac mini mostrado com Monitor Thunderbolt, Teclado Apple Wireless Keyboard e Magic Mouse.

#### **OS X Lion www.apple.com/br/macosx**

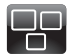

#### **Mission Control** Uma visão panorâmica do que está sendo

executado no Mac. **Central de Ajuda mission control**

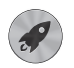

#### **Launchpad**

Acesso instantâneo a todos os seus aplicativos em um só lugar.

**launchpad Central de Ajuda**

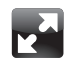

#### **Tela cheia**

Visualize aplicativos em tela cheia com apenas um clique.

**Central de Ajuda Q** tela cheia

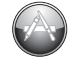

#### **Mac App Store** A melhor maneira de descobrir e transferir aplicativos para Mac.

**Central de Ajuda Q** mac app store

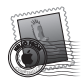

**Mail** Agrupe suas mensagens de acordo com as conversas. **Central de Ajuda mail**

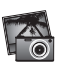

**iPhoto** Organize, edite e compartilhe suas fotos.

**Ajuda iPhoto**

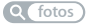

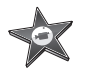

**iMovie** Transforme vídeos caseiros em sucessos de bilheteria domésticos. **Ajuda iMovie filme**

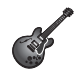

**GarageBand** Crie músicas excelentes com facilidade.

**Ajuda GarageBand gravação**

## **Conteúdo**

## **Capítulo 1: [Preparado, configurado, já](#page-6-0)**

- O que vem na [caixa](#page-9-0)
- Como [configurar](#page-10-0) o Mac mini
- Como configurar o [compartilhamento](#page-19-0) de CDs ou DVDs
- Como migrar [informações](#page-22-0) para o Mac mini
- Como obter [informações](#page-23-0) adicionais no Mac mini
- Como colocar o Mac mini em repouso ou [desligá-lo](#page-24-0)

## **Capítulo 2: [A vida com seu Mac mini](#page-26-0)**

- O que há na parte [frontal](#page-29-0) do Mac mini
- O que há na parte [traseira](#page-31-0) do Mac mini
- [Como](#page-33-0) usar o Apple Remote
- [Como](#page-35-0) usar cartões SD
- Como obter [respostas](#page-35-0)

## **Capítulo 3: [Melhore sua Memória](#page-38-0)**

 Como instalar a [memória](#page-40-0)

## **Capítulo 4: [Problema, conheça a solução](#page-46-0)**

- Um pouco de [prevenção](#page-48-0)
- [Problemas](#page-48-0) que podem impedir a utilização do Mac mini
- Como reparar, restaurar ou [reinstalar](#page-51-0) o software do Mac OS X
- Como verificar se há [problemas](#page-56-0) de hardware
- [Problemas](#page-57-0) com a conexão à Internet
- Problemas com a [comunicação](#page-60-0) sem fio
- Como manter o software [atualizado](#page-60-0)
- Mais [informações,](#page-61-0) serviço e suporte
- Como [encontrar](#page-64-0) o número de série do produto

## **Capítulo 5: [Por último, mas não menos importante](#page-66-0)**

- [Informações](#page-67-0) importantes sobre segurança
- [Informações](#page-70-0) importantes sobre manipulação
- Dicas sobre [ergonomia](#page-71-0)
- A Apple e o [meio-ambiente](#page-74-0)
- [Regulatory](#page-76-0) Compliance Information

# <span id="page-6-0"></span>**Preparado, configurado, já**

**1**

**www.apple.com/br/macmini**

**Central de Ajuda      Assistente de Migração**

O Mac mini foi projetado para que você possa configurá-lo facilmente e comece a usálo imediatamente. Se você nunca utilizou um Mac mini ou não tem experiência com computadores Mac, leia esta seção para obter instruções sobre como começar.

*Importante:*  Antes de conectar o Mac mini a uma tomada, leia as instruções de instalação e de segurança no capítulo [5,"Informações](#page-67-1) importantes sobre segurança" na [página](#page-67-1) 68.

Se você for um usuário avançado, talvez já saiba como começar. Certifique-se de ler as informações do [capítulo](#page-26-1) 2,"A vida com seu Mac mini" na página 27 para obter mais informações sobre os novos recursos do Mac mini.

- Â Se você sabe que não migrará informações de outro Mac e deseja começar a usar o Mac mini imediatamente, é possível usar o Assistente de Migração para configurar o Mac mini rapidamente. Para obter mais informações, consulte a "Como [configurar](#page-16-0) com o Assistente de [Configuração"](#page-16-0) na página 17.
- Â Se você deseja migrar as informações de outro Mac para o Mac mini, é possível usar o Assistente de Configuração para especificar o computador de onde as informações devem ser transferidas. Para obter mais informações, consulte "Como [configurar](#page-16-0) com o Assistente de [Configuração"](#page-16-0) na página 17.
- Â Após configurar o Mac mini, se quiser transferir conteúdo de DVDs ou CDs para o Mac mini, você pode configurar um ou mais computadores Mac ou Windows para fazer uma parceria com o Mac mini. Para obter mais informações, consulte a ["Como](#page-19-1) configurar o [compartilhamento](#page-19-1) de CDs ou DVDs" na página 20.

Â Se estiver usando o Mac mini com o Mac OS X Lion Server, ele está pronto para hospedar todos os serviços oferecidos pelo Lion Server. Você pode usar o Assistente de Servidor para configurar o servidor e migrar as informações de outro servidor Mac. Para obter informações sobre como usar um servidor Mac ou sobre como usar o Lion Server, abra o aplicativo Server e escolha Ajuda Server no menu Ajuda. Para saber mais sobre o software Mac OS X Lion Server, consulte o site do Server em www.apple.com/br/macosx/server.

As respostas para diversas perguntas podem ser encontradas na Central de Ajuda do Mac mini. Para obter informações sobre a Central de Ajuda, consulte ["Como](#page-35-1) obter [respostas"](#page-35-1) na página 36. A Apple pode lançar novas versões e atualizações de seu software, então as imagens mostradas neste manual podem ser ligeiramente diferentes das que você vê na tela.

## <span id="page-9-0"></span>O que vem na caixa

O Mac mini é fornecido com os seguintes componentes:

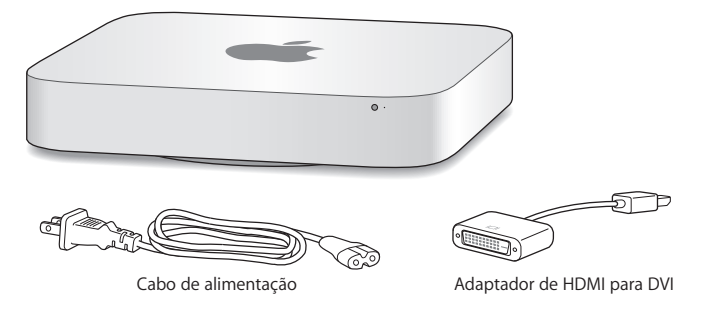

Siga as instruções contidas nas próximas páginas para configurar o Mac mini.

## <span id="page-10-0"></span>Como configurar o Mac mini

Coloque o Mac mini com o lado direito para cima em uma superfície estável. Use somente o adaptador de alimentação fornecido com o Mac mini; os outros adaptadores de alimentação talvez não funcionem.

*Importante:*  O ar frio entra no Mac mini pela abertura da tampa inferior e sai pelo respiradouro na parte posterior. Não apoie o Mac mini sobre uma superfície branda (como um cobertor ou sobre um tapete de alta densidade) que dificulte o fluxo de ar da tampa inferior e não bloqueie a ventilação da parte posterior.

**Passo 1: Conecte o cabo de alimentação à parte posterior do Mac mini e, em seguida, conecte a outra extremidade a uma tomada elétrica.**

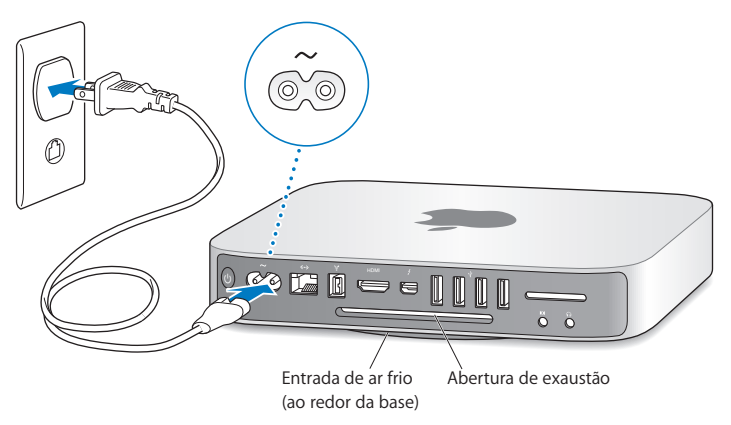

**Passo 2: Para acessar à Internet ou a uma rede, conecte uma extremidade do cabo Ethernet ao Mac mini e a outra extremidade a um modem a cabo, modem DSL ou a uma rede.**

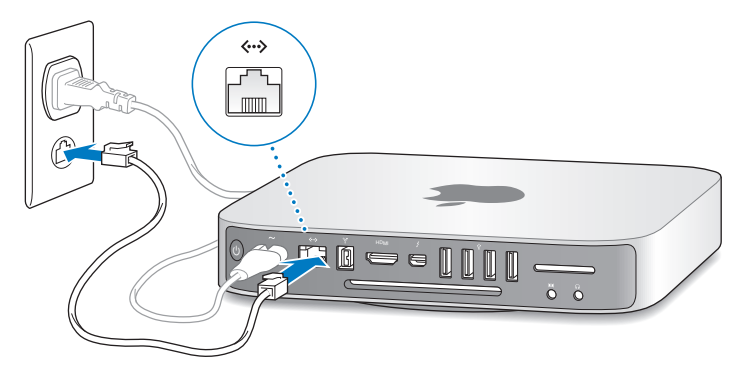

O Mac mini vem com a tecnologia AirPort Extreme para redes sem fio. Para obter mais informações sobre como configurar uma conexão sem fio, escolha Ajuda > Central de Ajuda, e busque "AirPort".

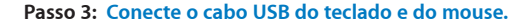

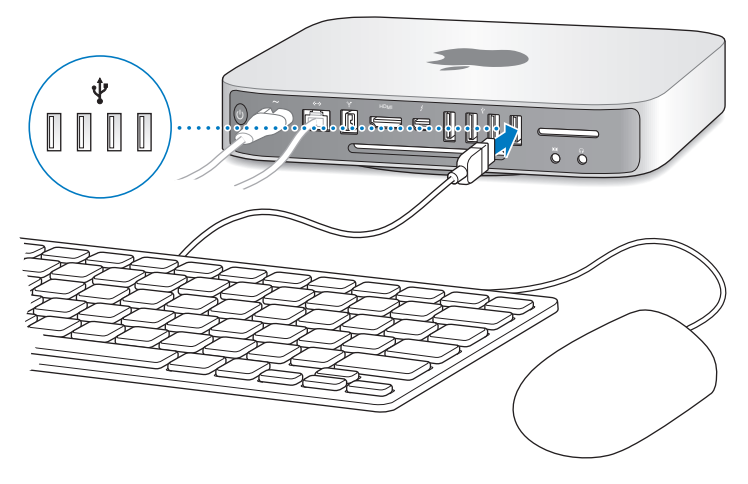

O Mac mini não vem com um teclado ou um mouse, mas você pode usar quase qualquer teclado e mouse USB. Se o teclado possui uma porta USB ( $\ddot{\textbf{y}}$ ), conecte o mouse na porta USB do teclado. Se não possuir, conecte o mouse a uma porta USB  $(\dot{\psi})$ na parte traseira do Mac mini.

*Nota:*  Se você tiver o Mac OS X Lion Server, é possível configurá-lo remotamente a partir de outro computador. Para obter informações, abra o aplicativo Server e escolha Ajuda Server no menu Ajuda.

Você pode usar a preferência Teclado para alterar o comportamento das teclas modificadoras Fixar Maiúsculas, Controle, Opção e Comando (x). Para abrir a preferência Teclado, escolha Apple ( $\bullet$ ) > Preferências do Sistema, clique em Teclado, depois clique em Teclas Modificadoras e siga as instruções na tela.

Se você usar um teclado USB que não foi projetado especificamente para o Mac OS, talvez ele não possua as teclas modificadoras Comando (%) ou Opção, que são padrão nos teclados da Apple. Se você possui um teclado de outro fabricante:

- A tecla Windows (o ícone da tecla se parece com um logotipo do Windows) é equivalente à tecla modificadora Comando (%) de um teclado da Apple.
- Â A tecla Alt equivale à tecla modificadora Opção de um teclado Apple Keyboard.

Teclados ou mouses USB de outro fabricante podem exigir drivers. Verifique o site do fabricante para obter os drivers mais recentes.

**Como usar um teclado Wireless Keyboard, um Magic Mouse ou um Magic Trackpad** Se você comprou um teclado Apple Wireless Keyboard, um Magic Mouse ou um Magic Trackpad com o Mac mini, siga as instruções que acompanham o dispositivo para configurá-los com o Mac mini.

#### **Passo 4: Como conectar um cabo de monitor à porta HDMI ou Thunderbolt.**

O Mac mini não vem com um monitor, mas você pode conectar um monitor que possua:

- Â *Um conector de porta Mini DisplayPort ou Thunderbolt.* Conecte diretamente na porta **Thunderholt**
- Um conector HDMI. Conecte diretamente na porta HDMI.
- Â *Um conector DVI.* Use o adaptador de HDMI para DVI fornecido com o Mac mini para conectar à porta HDMI.
- Um conector VGA. Use um adaptador de Mini DisplayPort para VGA para conectar à porta Thunderbolt. Os adaptadores estão disponíveis no site www.apple.com/br/store ou na sua loja Apple Store local.

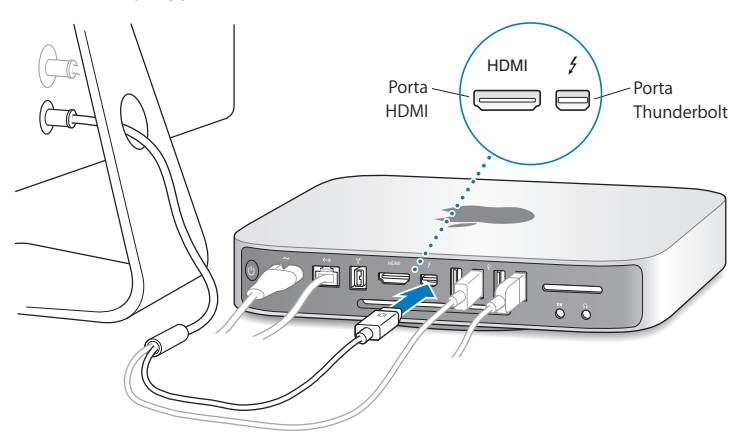

**Passo 5: Pressione o botão de alimentação (**®**) na parte traseira para ligar o Mac mini.**

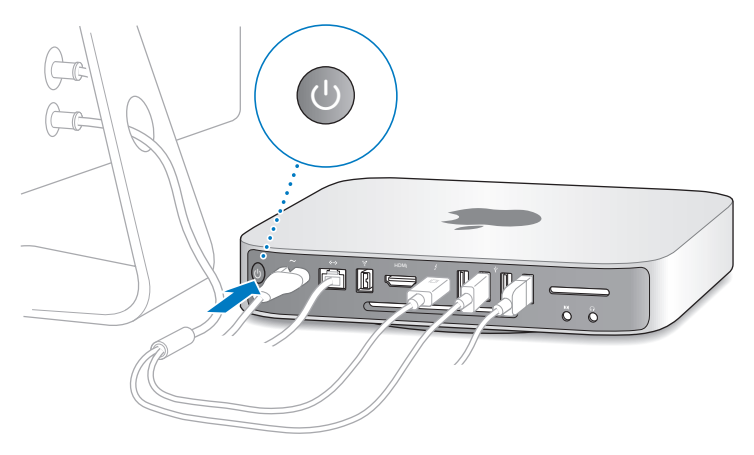

#### **Passo 6: Como configurar o Mac mini com o Assistente de Configuração ou com o Assistente de Servidor.**

Ao ligar o Mac mini pela primeira vez, o Assistente de Configuração ou o Assistente de Servidor será iniciado.

O Assistente de Configuração o ajuda a inserir suas informações de Internet e a configurar uma conta de usuário no Mac mini. Continue lendo "Como [configurar](#page-16-0) com o Assistente de [Configuração"](#page-16-0) na página 17.

O Assistente de Servidor será iniciado se o Mac mini usar o Mac OS X Lion Server. Para obter mais informações, consulte "Como [configurar](#page-18-0) com o Assistente de Servidor" na [página](#page-18-0) 19.

#### <span id="page-16-0"></span>**Como configurar com o Assistente de Configuração**

Você pode transferir informações de outro Mac ou PC durante a configuração. Também é possível usar o Assistente de Configuração para transferir informações de um backup do Time Machine ou de outro disco.

Talvez seja necessário atualizar o software se o outro Mac não tiver a versão 10.5.3 ou posterior do Mac OS X instalada. Para migrar de um PC, é preciso transferir o Assistente de Migração para Windows em http://apple.com/br/migrate-to-mac.

Depois de iniciar o Assistente de Configuração no Mac mini, você pode abandoná-lo durante o processo sem encerrá-lo, ir para o outro computador caso precise atualizar seu software, e depois retornar ao Mac mini para concluir a configuração.

Se você não usar o Assistente de Configuração para transferir informações ao inciar o Mac mini pela primeira vez, é possível fazer isso mais tarde usando o Assistente de Migração. Abra o Assistente de Migração na pasta Utilitários do Launchpad. Para obter ajuda sobre como usar o Assistente de Migração, abra a Central de Ajuda e busque "Assistente de Migração".

#### **Para configurar o Mac mini:**

- **1** No Assistente de Configuração, siga as instruções na tela até chegar à seção "Transferir Informações para Este Mac".
- **2** Como fazer uma configuração básica, uma configuração com migração ou transferir informações de um backup do Time Machine ou de outro disco:
- Â *Para fazer uma configuração básica,* selecione "Não transferir agora" e clique em Continuar. Siga as instruções restantes para selecionar uma rede sem fio, configurar uma conta e sair do Assistente de Configuração.
- Â *Para fazer uma configuração com migração,* selecione "De outro Mac ou PC" e clique em Continuar. Siga as instruções na tela para selecionar o Mac ou o PC cujas informações você deseja migrar. O Mac ou o PC precisa estar na mesma rede com ou sem fio. Também é possível conectar outro Mac usando um cabo FireWire e reiniciando-o no modo de disco de destino. Para reiniciar um Mac no modo de disco de destino, reinicie o computador enquanto mantém a tecla T pressionada. Após selecionar o Mac ou o PC, siga as instruções na tela para migrar as informações.
- Â *Para transferir informações de um backup do Time Machine ou de outro disco,* selecione "De um backup do Time Machine ou de outro disco" e clique em Continuar. Selecione o backup ou o outro disco cujas informações você deseja migrar e clique em Continuar. Siga as instruções na tela para transferir as informações.

Se você não pretende manter ou usar seu outro computador, é melhor desautorizálo para a reprodução de músicas, vídeos ou audiolivros comprados na iTunes Store. Desautorizar um computador impede que outras pessoas reproduzam músicas, vídeos ou audiolivros que você comprou na iTunes Store e libera outra autorização para seu uso. Para obter informações sobre como desautorizar, escolha Ajuda iTunes no menu Ajuda do iTunes.

Após configurar o Mac mini, verifique se há atualizações de software disponíveis. Escolha Apple  $(\bullet)$  > Atualização de Software na barra de menus e siga as instruções na tela.

#### <span id="page-18-0"></span>**Como configurar com o Assistente de Servidor**

Na primeira vez em que você ligar o Mac mini com o Mac OS X Lion Server instalado, o Assistente de Servidor solicitará algumas informações básicas necessárias para iniciar e conectar à rede. Esteja preparado para fornecer as seguintes informações quando ligar o Mac mini pela primeira vez:

- Â Um nome de conta e uma senha.
- Um nome organizacional exclusivo para a sua empresa.
- Â Um nome de host, que pode ser apenas para a sua rede local, para a sua rede local e para acesso VPN pela Internet, ou um nome de host da Internet que você comprou de um registrador de nome de domínio.
- Â Ajustes de rede detalhados, incluindo endereço IP, máscara de subrede e servidores DNS. Os ajustes de rede podem ser fornecidos por um roteador de Internet ou por um servidor na sua rede. Nesse caso, a rede deve ser configurada para fornecer o mesmo endereço IP ao servidor constantemente (mapeamento estático ou reserva DHCP).

Para obter ajuda sobre o Assistente de Servidor, clique no botão Ajuda em qualquer painel.

Para obter ajuda sobre como configurar o Mac OS X Lion Server remotamente no Mac mini sem um teclado, mouse ou monitor, abra o aplicativo Server e escolha Ajuda Server no menu Ajuda.

Se você já possui um Mac com o Mac OS X Server versão 10.5 ou posterior, o Assistente de Servidor pode lhe ajudar a transferir automaticamente ajustes do sistema, ajustes de serviços, contas de usuários, arquivos, aplicativos e outras informações de um servidor Mac anterior (qualquer modelo) para o Mac mini. Use uma conexão Ethernet, FireWire ou sem fio para transferir as informações.

<span id="page-19-0"></span>Para obter informações sobre como trabalhar com serviços no Mac OS X Lion Server, abra o aplicativo Server e escolha Ajuda Server no menu Ajuda. Para saber mais sobre o Mac OS X Lion Server, consulte o site do Lion Server em www.apple.com/br/macosx/server.

#### **Passo 7: Como personalizar a mesa e configurar suas preferências.**

Você pode personalizar a mesa rapidamente usando as Preferências do Sistema. Escolha Apple ( $\hat{\blacklozenge}$ ) > Preferências do Sistema na barra de menus ou clique no ícone Preferências do Sistema no Dock. Para obter mais informações, abra a Central de Ajuda e busque "Preferências do Sistema" ou a preferência específica que você deseja alterar.

*Importante:*  É possível definir uma opção nas preferências de Usuários e Grupos para lhe ajudar a redefinir sua senha caso você a esqueça. Você deve definir suas preferências de senha logo depois da configuração.

## <span id="page-19-1"></span>Como configurar o compartilhamento de CDs ou DVDs

Para ter acesso direto a CDs e DVDs, é possível anexar uma unidade óptica externa a uma porta USB do Mac mini.

Também é possível associar o Mac mini com outro computador Mac ou Windows que possua uma unidade óptica e que esteja na mesma rede (com ou sem fio).

O computador com a unidade óptica pode ser um Mac com o Mac OS X v10.4.10 ou posterior, ou um computador com o Windows 7, Windows XP ou Windows Vista. Se o Mac estiver equipado com o Mac OS X v10.5.3 ou posterior, o compartilhamento de CD ou DVD já está instalado. Você pode associar com mais de um outro computador, mas só é possível usar um computador associado ao mesmo tempo.

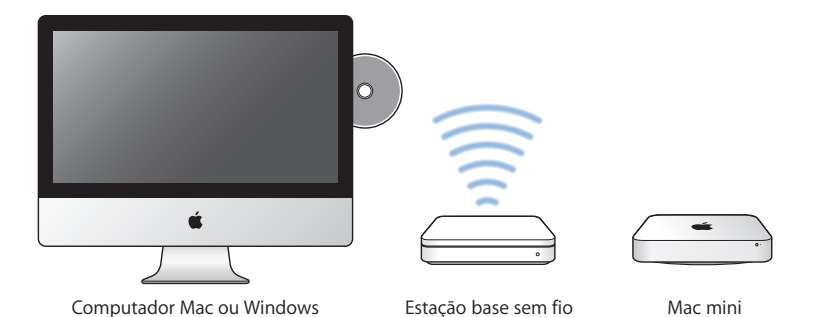

- Se o outro computador estiver equipado com o Windows ou com o Mac OS X versão 10.5.3 ou anterior, transfira o software de Configuração do Compartilhamento de CD ou DVD para o computador associado.
	- **•** Se o outro computador estiver equipado com o Windows, acesse http://support.apple.com/kb/DL112?viewlocale=pt\_BR e transfira o Instalador da Configuração do Compartilhamento de CD ou DVD para Windows.
	- **•** Se o outro computador estiver equipado com o Mac OS X v10.4.10 10.5.2, acesse http://support.apple.com/kb/DL113?viewlocale=pt\_BR e transfira o Instalador da Configuração do Compartilhamento para Mac.

*Importante:*  Após instalar o pacote de Configuração do Compartilhamento de CD ou DVD no outro Mac, escolha Apple ( $\bullet$ ) > Atualização de Software para ter certeza de que você tem o software mais recente. Instale qualquer atualização disponível para o Mac OS X.

Você pode ativar o compartilhamento de CD ou DVD em um computador Mac ou Windows e depois usar o recurso Disco Remoto do Mac mini. O Disco Remoto permite compartilhar discos inseridos na unidade óptica do outro computador. Alguns discos, como filmes em DVD e discos de jogos, podem ser protegidos contra cópias e, portanto, inutilizáveis através do compartilhamento de CD ou DVD.

*Nota:*  Instruções para ativar o compartilhamento CD ou DVD também estão disponíveis em: http://support.apple.com/kb/HT177?viewlocale=pt\_BR

#### **Para ativar o compartilhamento de CD ou DVD, se o outro computador for um Mac:**

- **1** Certifique-se de que o Mac mini e o outro Mac estão na mesma rede sem fio. Verifique o ícone de estado do AirPort ( $\hat{\mathcal{F}}$ ) na barra de menus para ver a qual rede você está conectado.
- 2 No outro Mac, escolha Apple ( $\bullet$ ) > Preferências do Sistema e abra Compartilhamento.
- **3** No painel Compartilhamento, selecione "Compartilhamento de CD ou DVD" na lista Serviço. Se você deseja que outros usuários precisem da sua permissão para compartilhar um CD ou DVD, selecione "Perguntar-me antes de permitir que outros usuários usem minha unidade de DVD".

#### **Para ativar o compartilhamento de CD ou DVD, se o outro computador for um Windows:**

- **1** Certifique-se de que o Mac mini e o computador Windows estão na mesma rede sem fio.
- **2** No computador Windows, abra o painel de controle de Compartilhamento de CD ou DVD.
- **3** Selecione "Ativar CD ou DVD Remoto". Se você deseja que outros usuários precisem da sua permissão para compartilhar um CD ou DVD, selecione "Perguntar-me antes de permitir que outros usuários usem minha unidade de DVD".

#### <span id="page-22-0"></span>**Para usar um CD ou DVD compartilhado:**

- **1** No outro computador, insira um CD ou DVD na unidade óptica.
- **2** No Mac mini, selecione o disco remoto quando aparecer abaixo de Dispositivos na barra lateral do Finder. Se estiver vendo o botão "Pedir para usar", clique nele.
- **3** No outro computador, quando solicitado, clique em Aceitar para permitir que o Mac mini use o CD ou DVD.
- **4** No Mac mini, use o disco como faria normalmente, assim que estiver disponível.

Se você tentar desligar o outro computador ou ejetar o CD ou DVD compartilhado enquanto o Mac mini estiver usando-o, surgirá uma mensagem dizendo que o disco está em uso. Para proceder, clique em Continuar.

## Como migrar informações para o Mac mini

Se você não transferiu suas informações para o Mac mini ao configurá-lo pela primeira vez, é possível usar o Assistente de Migração para transferir as suas informações a qualquer momento. Por exemplo, usando o Assistente de Migração é possível transferir sua conta de usuário – incluindo todas as suas fotos, músicas e arquivos – de um Mac ou PC para o seu novo Mac mini. Também é possível transferir informações para um Mac mini a partir de um disco ou de um backup do Time Machine.

*Importante:*  Para migrar informações a partir de um servidor Mac, é necessário fazer isso durante a configuração do servidor. O Assistente de Migração não transfere informações do servidor após a configuração.

<span id="page-23-0"></span>Para migrar informações a partir de um Mac ou PC, o outro computador deve estar na mesma rede com ou sem fio. Você também pode migrar informações a partir de um Mac conectado através de um cabo FireWire e iniciado no modo de disco de destino. Para obter ajuda sobre como migrar informações, abra a Central de Ajuda e busque "Assistente de Migração".

## Como obter informações adicionais no Mac mini

O Mac mini vem com diversos aplicativos instalados, incluindo o conjunto de aplicativos iLife. Muitos outros aplicativos podem ser transferidos da Internet. Se quiser instalar aplicativos de terceiros, você pode:

- Â Abrir a Mac App Store para comprar e transferir aplicativos, inclusive até alguns aplicativos gratuitos.
- Instalar aplicativos no Mac mini usando a unidade óptica em outro computador Mac ou Windows (se o compartilhamento de CD ou DVD estiver configurado e ativado). Para obter mais informações, consulte "Como configurar o [compartilhamento](#page-19-1) de CDs ou DVDs" na [página](#page-19-1) 20.
- Â Conectar uma unidade óptica USB externa na porta USB do Mac mini e inserir um disco de instalação.

## <span id="page-24-0"></span>Como colocar o Mac mini em repouso ou desligá-lo

Quando terminar de trabalhar com o Mac mini, você pode colocá-lo em repouso ou desligá-lo.

#### **Como colocar o Mac mini em repouso**

Se você não for usar o Mac mini por não mais do que poucos dias, coloque-o em repouso ao invés de desligá-lo. Quando o Mac mini está em repouso, é possível despertá-lo rapidamente e evitar o processo de inicialização.

*Nota:*  O repouso não é recomendado para servidores Mac mini, porque o servidor não pode fornecer acesso enquanto está em repouso.

#### **Para colocar o Mac mini em repouso, execute uma das seguintes ações:**

- Escolha Apple ( $\bigcirc$ ) > Repouso na barra de menus.
- Pressione o botão de alimentação ( $\bigcup$ ) na parte traseira do Mac mini.
- $\bullet$  Escolha Apple ( $\bullet$ ) > Preferências do Sistema, clique em Economizador de Energia e configure um temporizador de repouso.
- Mantenha pressionado por 3 segundos o botão Reproduzir/Pausa ( $\bullet$ u) no controle remoto Apple Remote opcional.

Para despertar o Mac mini, pressione qualquer tecla no teclado ou qualquer botão no controle remoto Apple Remote opcional. Quando o Mac mini despertar do repouso, os aplicativos, documentos e ajustes do computador estarão exatamente como você os deixou.

#### **Como configurar o Mac mini**

Se você não for usar o Mac mini por mais do que apenas alguns dias, desligue-o. Escolha Apple ( $\bullet$ ) > Desligar. Para ligar o Mac mini novamente, pressione o botão de alimentação ((<sup>I</sup>)).

*NOTA:*  Desligue o Mac mini antes de movê-lo. Mover o Mac mini enquanto o disco rígido está girando pode danificar o disco, causando perda de dados ou a incapacidade de inicializar o disco rígido.

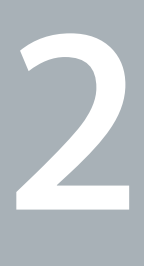

## <span id="page-26-1"></span><span id="page-26-0"></span>**A vida com seu Mac mini**

**www.apple.com/br/macosx**

**Central de Ajuda      Mac OS X**

Leia as informações para obter uma visão geral dos recursos e portas do Mac mini.

O site da Apple, no endereço www.apple.com/br, possui links das últimas novidades da Apple, transferências gratuitas e catálogos on-line de software e hardware para o Mac mini.

Você também pode encontrar os manuais de muitos produtos da Apple e suporte técnico para todos os produtos Apple no site de Suporte da Apple em www.apple.com/ br/support.

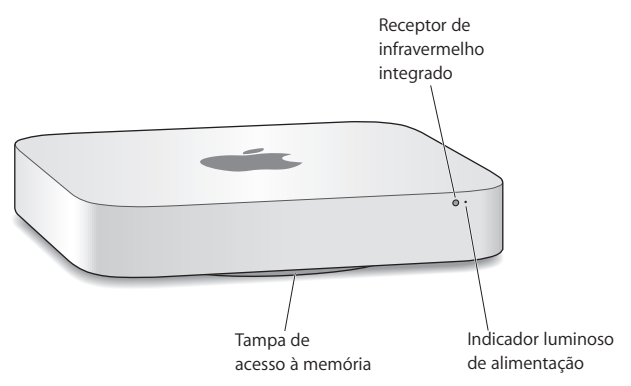

## <span id="page-29-0"></span>O que há na parte frontal do Mac mini

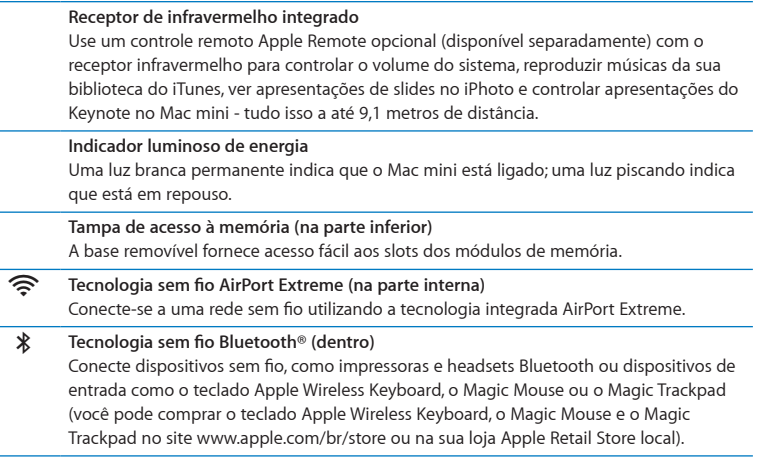

*Nota:*  Adaptadores de monitor e outros acessórios para o seu Mac mini são vendidos separadamente no site www.apple.com/br/store ou na sua loja Apple Retail Store local.

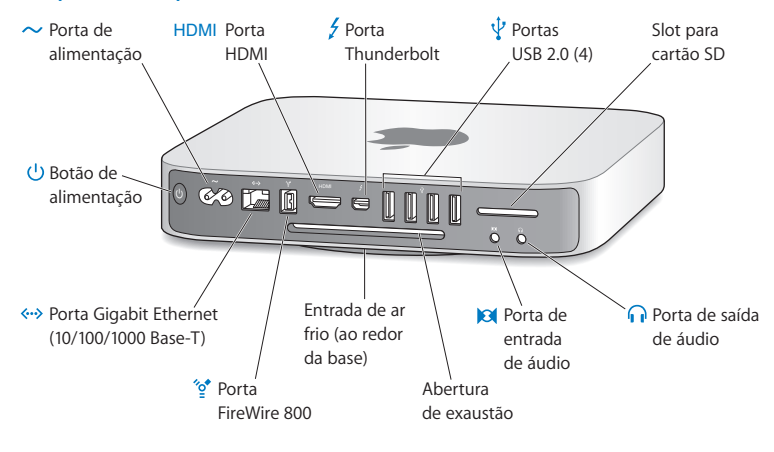

## <span id="page-31-0"></span>O que há na parte traseira do Mac mini

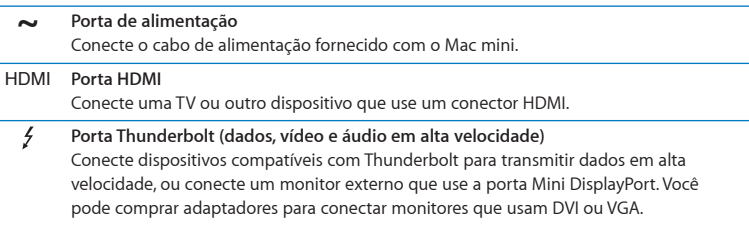

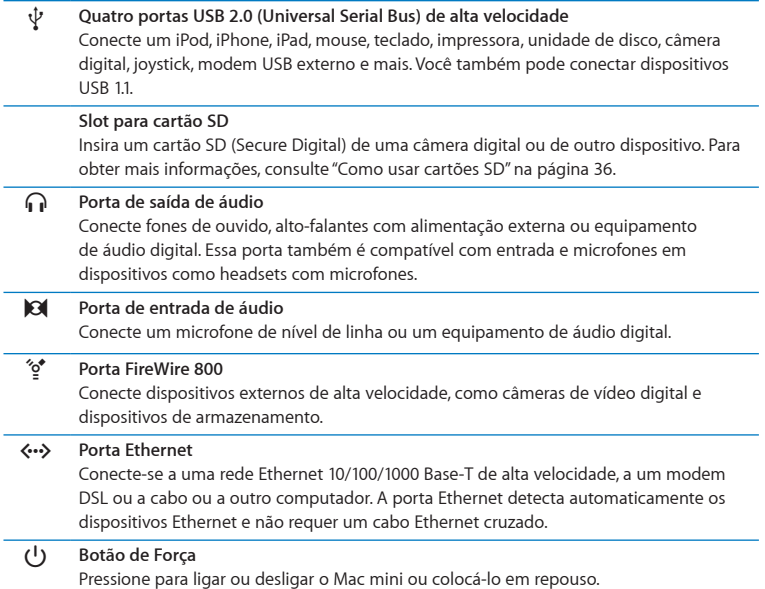

## <span id="page-33-0"></span>Como usar o Apple Remote

Com o controle remoto Apple Remote opcional, você pode controlar o volume do sistema, reproduzir músicas da sua biblioteca do iTunes, ver apresentações de slides no iPhoto e controlar apresentações do Keynote no Mac mini - tudo isso a até 9,1 metros de distância.

#### **O controle remoto Apple Remote pode:**

- Navegar no iTunes, no iPhoto e no reprodutor de DVD.
- Â Colocar o Mac mini em repouso ou despertá-lo.

#### **Para utilizar o controle remoto Apple Remote:**

- Pressione o botão Reproduzir/Pausa ( $\bullet$ II) para reproduzir ou colocar em pausa uma música, apresentação de slides ou filme.
- Â Pressione Direita ou Esquerda para ir para a música seguinte ou anterior na biblioteca do iTunes ou para o capítulo seguinte ou anterior de um filme em DVD.
- Â Mantenha pressionado Direita ou Esquerda para avançar ou retroceder uma música ou filme.
- Pressione Acima ou Abaixo para ajustar o volume.

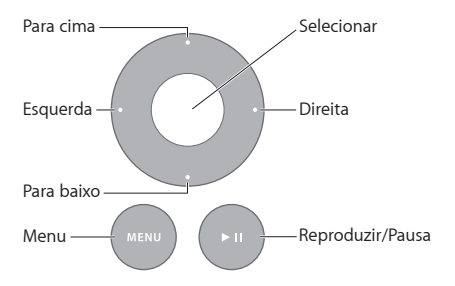

### **Como emparelhar o Apple Remote**

Para certificar-se de que o Mac mini pode ser controlado apenas pelo *seu* controle remoto Apple Remote, você pode "emparelhá-los". Isso é útil se você usar o Mac mini onde existam outros computadores Mac, televisores, equipamentos de áudio ou outros dispositivos que usam um controle remoto com infravermelho.

#### **Para emparelhar um controle remoto Apple Remote e o Mac mini:**

- **1** Aponte o controle remoto para o receptor de infravermelho na parte frontal do Mac mini a uma distância de 8 a 10 cm.
- **2** Mantenha pressionados os botões Direita e Menu (MENU) simultaneamente por 5 segundos.

Após emparelhar, um símbolo de elos de corrente (o ) aparece na tela.

#### **Para desemparelhar um controle remoto Apple Remote e o Mac mini:**

- 1 Escolha Apple ( $\bullet$ ) > Preferências do Sistema na barra de menus.
- **2** Clique em Segurança e, em seguida, clique em Desemparelhar.

Para obter mais informações sobre como usar um controle remoto Apple Remote ou sobre como trocar as pilhas, consulte a documentação que acompanha o controle remoto Apple Remote opcional.

#### **Como desativar a recepção de infravermelho**

Se você quer evitar que o Mac mini seja controlado por *qualquer* controle remoto, é possível usar a preferência Segurança para desativar a recepção de infravermelho.

#### **Para desativar a recepção de infravermelho:**

- 1 Escolha Apple ( $\bullet$ ) > Preferências do Sistema na barra de menus e clique em Segurança.
- **2** Selecione a caixa "Desativar receptor de infravermelho do controle remoto".

## <span id="page-35-2"></span><span id="page-35-0"></span>Como usar cartões SD

O slot de cartão SD na parte posterior do Mac mini aceita a maioria dos padrões SD (Secure Digital), cartões SDHC (SD High-Capacity) e SDXC (SD Extended Capacity) de câmeras digitais e outros dispositivos. Você também pode usar MiniSD, MicroSD e outros cartões menores usando um adaptador passivo. Para obter mais informações sobre tamanhos de cartões, velocidades e capacidades, busque "SD" no site de Suporte da Apple no endereço www.apple.com/br/support.

#### **Para inserir um cartão SD:**

m Segure o cartão com os contatos metálicos virados para baixo e em direção ao computador, e deslize-o para dentro do slot.

*NOTA:*  Não tente inserir um cartão que ultrapasse as dimensões do cartão SD padrão e não force o cartão SD no slot. Isso pode danificar o Mac mini.

## <span id="page-35-1"></span>Como obter respostas

Você pode encontrar mais informações sobre como usar o Mac mini na Central de Ajuda do seu computador e na Internet, em www.apple.com/br/support/macmini.

#### **Para abrir a Central de Ajuda:**

- **1** Clique no ícone do Finder no Dock (a barra de ícones na parte lateral da tela).
- **2** Clique no menu Ajuda na barra de menus e, em seguida, escolha uma das seguintes opções:
	- Â Digite uma pergunta ou um termo no campo Busca e, em seguida, escolha um tema da lista de resultados ou escolha Mostrar Todos os Resultados para ver todos os temas.
• Escolha Ajuda > Central de Ajuda para abrir a janela da Central de Ajuda, onde você pode buscar temas ou navegar entre eles.

## **Mais informações**

Para obter mais informações sobre como usar o Mac mini, consulte o seguinte:

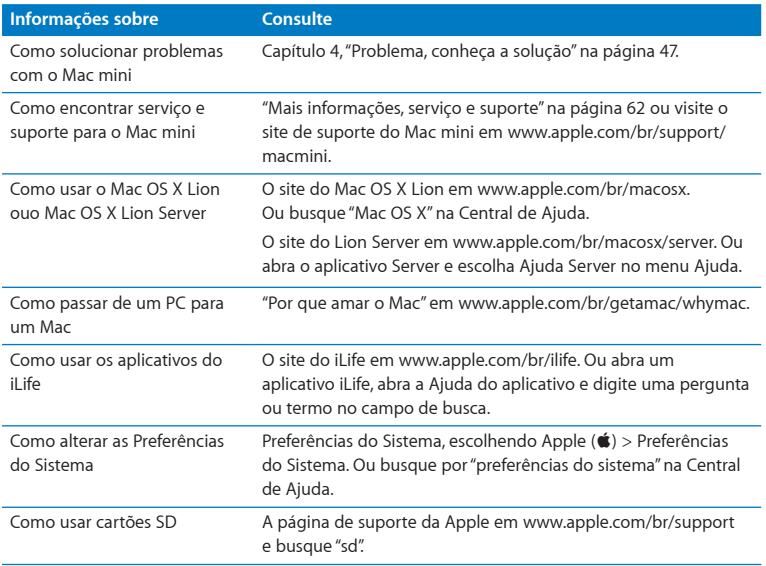

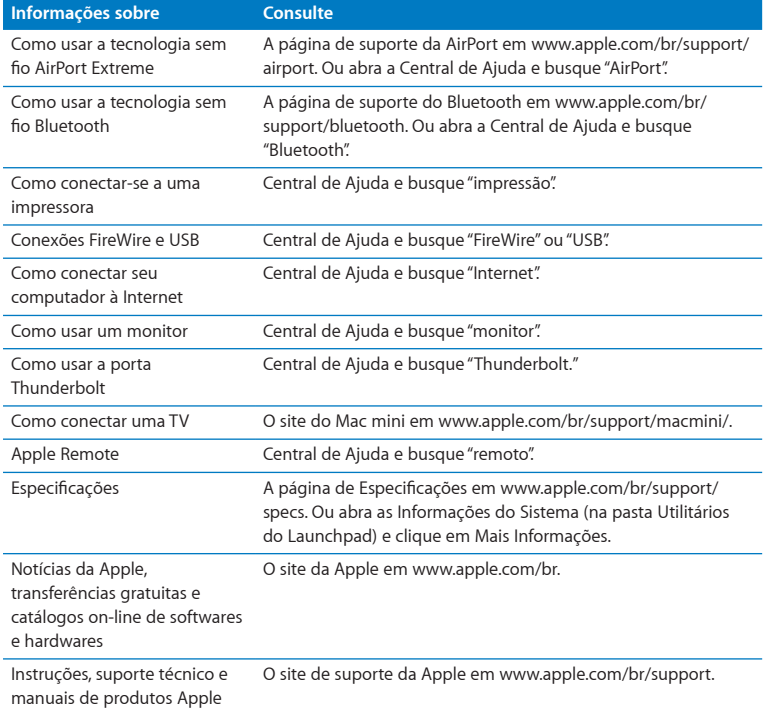

**3**

# **Melhore sua Memória**

**www.apple.com/br/store**

**Central de Ajuda      RAM**

O Mac mini é fornecido com pelo menos 2 gigabytes (GB) de memória em um par de módulos de 1 GB. Você pode substitui-los por um par de módulos de memória de 2 GB ou 4 GB, até um máximo de 8 GB de memória.

As páginas a seguir mostram como instalar os módulos de memória no Mac mini.

*AVISO:*  A Apple recomenda que a instalação da memória seja executada por um técnico certificado pela Apple. Para solicitar a instalação, entre em contato com um fornecedor de serviços autorizado da Apple ou com uma Apple Retail Store. Os danos que você causar ao seu equipamento ao instalar a memória não estão cobertos pela garantia limitada do Mac mini.

# Como instalar a memória

O Mac mini possui dois slots de memória nos quais é possível instalar um par de módulos de memória de 1 GB, 2 GB ou 4 GB, até um máximo de 8 GB de memória. Para obter um melhor desempenho, não utilize módulos de memória de tamanhos diferentes. Instale sempre dois módulos de memória idênticos.

Os módulos de memória do Mac mini devem cumprir as seguintes especificações:

- <span id="page-40-0"></span>• Formato SO-DIMM (Small Outline Dual Inline Memory Module)
- Â Compatível com DDR3, PC3-10600E, 1333 MHz (também denominado DDR3 1333)
- Sem armazenamento intermediário e sem registro

Você pode comprar as memórias da Apple em um revendedor autorizado Apple, na loja on-line Apple Store em www.apple.com/br/store ou na sua loja Apple Retail Store local.

*AVISO:*  Sempre desligue o Mac mini e remova o cabo de alimentação antes de instalar a memória. Não instale a memória enquanto o Mac mini estiver conectado.

#### **Passo 1: Desligue o Mac mini.**

Escolha Apple ( $\hat{\bullet}$ ) > Desligar.

#### **Passo 2: Desconecte todos os cabos.**

Desconecte o cabo de alimentação e todos os outros cabos do Mac mini.

#### **Passo 3: Remova a tampa inferior.**

Apoie o Mac mini de cabeça para baixo sobre uma toalha ou um pano macio e, em seguida, gire a tampa inferior no sentido anti-horário até destravá-la.

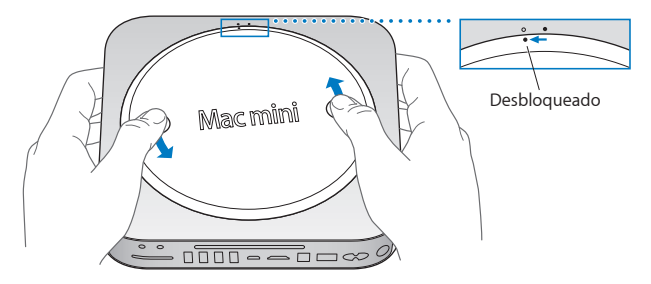

Pressione a tampa até que se solte o lado oposto, e depois remova-a.

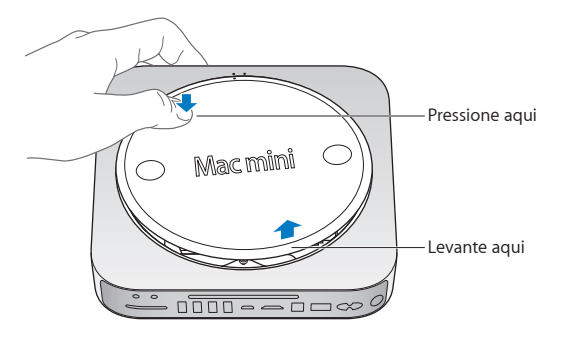

### **Passo 4: Remova os módulos originais de memória.**

Solte cuidadosamente os clipes nas extremidades do módulo de memória superior apenas o suficiente para soltar a aresta livre.

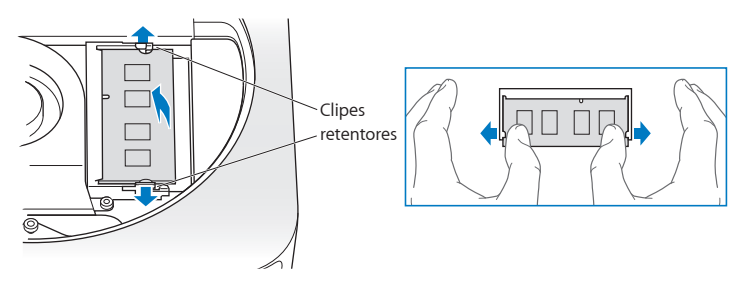

Retire o módulo do slot.

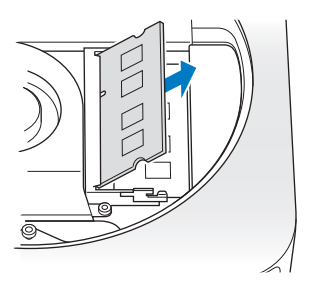

Repita o processo para remover o segundo módulo inferior.

#### **Passo 5: Instale os novos módulos.**

Pressione cuidadosamente a aresta de encaixe do novo módulo de memória no slot inferior enquanto mantém a extremidade oposta ligeiramente elevada.

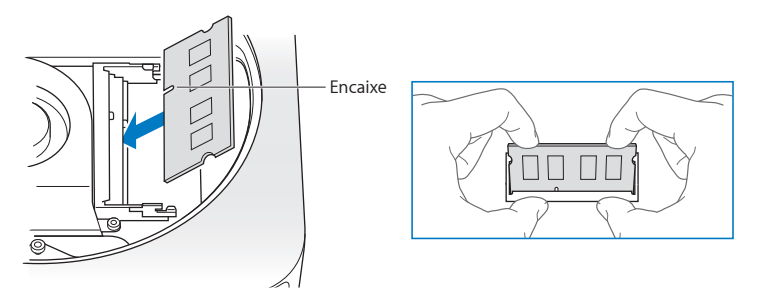

Pressione esta aresta até que os clipes se encaixem no lugar correto.

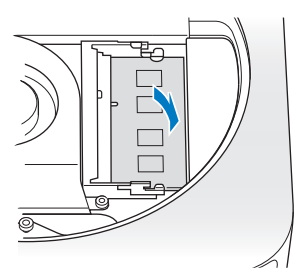

Repita o processo para instalar o módulo de memória superior.

#### **Passo 6: Coloque novamente a tampa inferior.**

Recoloque a tampa inferior usando os pontos de alinhamento para colocá-la na posição de destravado.

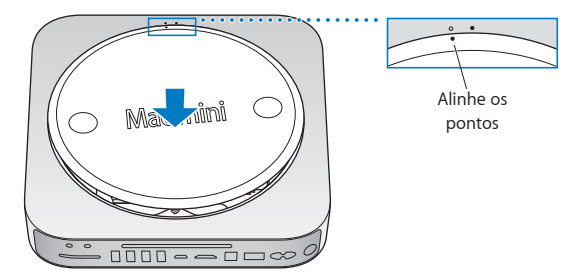

Gire a tampa em sentido horário para colocá-la no lugar.

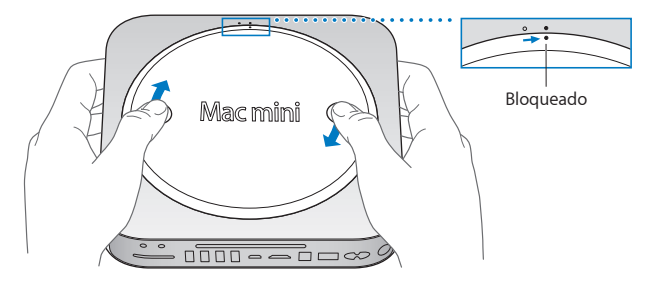

*AVISO:*  Não conecte o cabo de alimentação nem conecte o Mac mini até colocar novamente a tampa inferior. Nunca utilize o Mac mini sem que a tampa esteja no lugar.

#### **Passo 7: Reconecte os cabos.**

Reconecte o cabo de alimentação e quaisquer outros cabos que estejam desconectados.

#### **Passo 8: Verifique a nova memória.**

Pressione o botão de força para ligar o Mac mini.

Ao visualizar a mesa do Mac OS, escolha Apple  $(\hat{\bullet})$  > Sobre este Mac e verifique se a quantidade de memória informada é correta.

Se a quantidade de memória informada não for correta ou se o Mac mini emitir três sons repetidamente, é sinal de que ele não consegue reconhecer o módulo de memória. Se isto acontecer, desligue o Mac mini, verifique se as especificações do módulo estão de acordo com os requerimentos listados na [página](#page-40-0) 41, em seguida, repita as instruções de instalação de memória para certificar-se de que os módulos foram instalados corretamente. Se você ainda tiver problemas, remova a memória e consulte as informações de suporte fornecidas com a memória ou entre em contato com o revendedor que lhe forneceu a memória.

**4**

# <span id="page-46-0"></span>**Problema, conheça a solução**

**www.apple.com/br/support**

**Central de Ajuda      ajuda**

Ocasionalmente, podem surgir problemas enquanto você trabalha com o Mac mini. Leia as dicas a seguir para tentar solucionar diversos tipos de problemas. Você também pode encontrar mais informações para solução de problemas na Central de Ajuda ou no site de suporte do Mac mini em www.apple.com/br/support/macmini.

Quando ocorrem problemas no Mac mini, geralmente há uma solução rápida e simples. Pense nas condições que levaram ao problema. Listar as coisas que você fez antes do problema ocorrer pode ajudar a diminuir as possíveis causas e encontrar as respostar necessárias. As coisas a observar incluem:

- Â Os aplicativos que estavam sendo usados quando o problema ocorreu. Os problemas que ocorrem apenas com um aplicativo específico podem indicar que o aplicativo é incompatível com a versão do Mac OS instalada no computador.
- Â Qualquer novo software instalado, especialmente softwares que adicionam itens à pasta Sistema.
- Â Qualquer novo hardware instalado, como memória adicional um um periférico.

*AVISO:*  Não tente abrir o Mac mini, exceto para instalar memória. Se o Mac mini precisar de reparos, consulte "Mais [informações,](#page-61-0) serviço e suporte"na página 62 para obter informações sobre como contatar um fornecedor de serviços autorizado da Apple ou a Apple para obter assistência. O Mac mini não possui nenhuma peça que possa ser reparada pelo usuário, exceto a memória.

# Um pouco de prevenção

Mantenha backups atualizados do Time Machine para garantir que seus dados não serão perdidos caso ocorram problemas com o computador ou com softwares. Se você fizer backups do Time Machine regularmente, será possível restaurar seus softwares e dados exatamente como eram no momento do backup. Até problemas sérios não são grandes preocupações quando você protege suas informações com o Time Machine.

# Problemas que podem impedir a utilização do Mac mini

#### **Se o Mac mini não responder ou se o cursor do mouse não se mover**

- Â Certifique-se de que o mouse e o teclado estão conectados. Desconecte e reconecte os conectores, certificando-se de que estão bem presos. Se você tiver dispositivos de entrada sem fio, verifique se as pilhas do dispositivo estão carregadas. Tente desligar e ligar os dispositivos sem fio.
- Â Tente forçar o encerramento de aplicativos problemáticos. Num teclado da Apple, mantenha pressionadas as teclas Opção e Comando (x) e depois pressione a tecla Esc. Em outros teclados, mantenha pressionadas as teclas Windows e Alt e depois pressione a tecla Esc. Se uma caixa de diálogo aparecer, selecione o aplicativo travado e clique em Forçar Encerrar. Então reinicie o Mac mini para garantir que o problema está totalmente resolvido.
- Mantenha pressionado o botão de alimentação ( $\bigcup$ ) na parte traseira do Mac mini por cinco segundos para desligá-lo.
- Â Desconecte o cabo de alimentação do Mac mini. Então reconecte o cabo novamente e pressione o botão de alimentação ( $\bigcup$ ) para ligar o Mac mini.

Se o problema ocorrer novamente quando você usar um aplicativo específico, contate o fabricante do aplicativo para saber se ele é compatível com a versão do Mac OS X instalada no Mac mini.

Para obter informações de suporte e contato sobre o software que veio instalado no Mac mini, acesse www.apple.com/br/downloads ou o site do fabricante.

Caso o problema ocorra frequentemente, tente reparar o disco, restaurar um backup de software ou reinstalar o software do sistema usando o aplicativo Utilitários do Mac OS X (consulte "Como reparar, restaurar ou [reinstalar](#page-51-0) o software do Mac OS X" na [página](#page-51-0) 52).

### **Se o Mac mini travar durante a inicialização ou se aparecer um ponto de interrogação piscando**

Â Aguarde alguns segundos. Se o Mac mini não inicializar, pressione o botão de alimentação (®) por 8 a 10 segundos para desligá-lo. Então mantenha pressionada a tecla Opção e pressione o botão de alimentação ((!)) novamente para inicializar o Mac mini. Continue mantendo a tecla Opção pressionada até que o Mac mini inicialize, então clique na seta abaixo do ícone do disco rígido que você deseja usar para a inicialização.

Após a inicialização do Mac mini, abra as Preferências do Sistema e clique em Disco de Inicialização. Selecione uma pasta de sistema local do Mac OS X.

Â Se o problema ocorrer frequentemente, talvez você precise reinstalar o software do sistema (consulte "Como reparar, restaurar ou [reinstalar](#page-51-0) o software do Mac OS X" na [página](#page-51-0) 52).

#### **Se o Mac mini não ligar ou inicializar**

- Â Certifique-se de que o cabo de alimentação está conectado ao Mac mini e a uma tomada funcional.
- Reinicie o computador enquanto mantém pressionadas as teclas Comando ( $\mathbb{R}$ ) e R até o computador reiniciar. Quando o aplicativo Utilitários do Mac OS X aparecer, selecione uma opção para reparar o disco, restaurar o software ou reinstalar o Mac OS X e os aplicativos da Apple no painel Utilitários do Mac OS X. Para obter mais informações, consulte "Como reparar, restaurar ou [reinstalar](#page-51-0) o software do Mac OS X" na [página](#page-51-0) 52.
- Pressione o botão de alimentação ( $\bigcup$ ) e imediatamente pressione e mantenha pressionadas as teclas (米), Opção, P e R em um teclado da Apple até ouvir o som de inicialização pela segunda vez. Isso redefinirá o parâmetro RAM (PRAM). Em outros teclado, pressione o botão de alimentação ( $\bigcup$ ) e imediatamente pressione e mantenha pressionadas as teclas Windows, Alt, P e R.
- Â Desconecte o cabo de alimentação e aguarde pelo menos 30 segundos. Reconecte o cabo de alimentação e pressione o botão de alimentação ( $\bigcup$ ) novamente para inicializar o Mac mini.
- Â Caso ainda não consiga inicializar o Mac mini, consulte "Mais [informações,](#page-61-0) serviço e [suporte"na](#page-61-0) página 62 para obter informações sobre como contatar a Apple para obter assistência.

**Se o Mac mini não conseguir conectar à unidade óptica de outro computador** Para usar serviços como o Assistente de Migração, o Compartilhamento de CD ou DVD e compartilhamento de músicas do iTunes, o Mac mini e o outro computador precisam estar conectados à mesma rede. Se o Mac mini estiver conectado sem fio e o outro computador estiver conectado a um roteador de terceiros via Ethernet, verifique a documentação do roteador para ter certeza de que ele pode vincular uma conexão sem fio com outra conexão com fio.

#### **Se os ajustes de data e hora forem perdidos repetidamente**

• Talvez seja necessário substituir a bateria interna de backup. Para obter informações sobre como contatar a Apple para obter assistência, consulte "Mais [informações,](#page-61-0) serviço e [suporte"](#page-61-0) na página 62.

# <span id="page-51-0"></span>Como reparar, restaurar ou reinstalar o software do Mac OS X

Se você tiver problemas com o software ou o hardware do Mac, o Mac OS X oferece utilitários de reparo e restauração que podem eliminar os problemas e até mesmo restaurar os ajustes originais de fábrica do software. Esses utilitários podem ser acessados no aplicativo Utilitários do Mac OS X, mesmo que o computador não esteja inicializando corretamente.

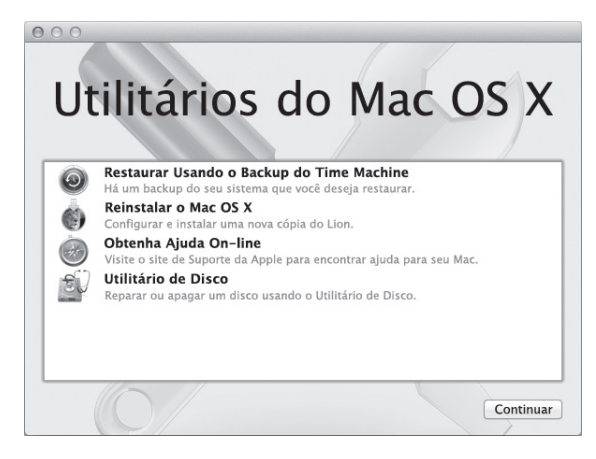

Use o aplicativo Utilitários do Mac OS X para:

- Restaurar software e dados de um backup do Time Machine.
- Reinstalar o Mac OS X Lion e aplicativos da Apple.
- Â Repare o disco do computador usando o Utilitário de Disco.
- Â Para restaurar os ajustes de fábrica do computador, apague o disco e reinstale o Mac OS X Lion o seus aplicativos da Apple.

Se o computador detectar um problema, ele abre o aplicativo Utilitários do Mac OS X automaticamente. Você também pode reiniciar o computador para abri-lo manualmente.

#### **Para abrir o aplicativo Utilitários do Mac OS X:**

■ Reinicie o computador enquanto mantém pressionadas as teclas Comando (%) e R.

*Importante:*  Se o aplicativo Utilitários do Mac OS X não aparecer após a reinicialização, mantenha pressionadas as teclas Comando (x), Opção e R e reinicie o computador para acessar o software Utilitários do Mac OS X na Internet. O computador precisa estar conectado a uma rede que forneça acesso à Internet.

Alguns utilitários no painel Utilitários do Mac OS X exigem acesso à Internet e à Mac App Store. Talvez seja necessário verificar se o computador está conectado à Internet através da sua rede Ethernet ou Wi-Fi.

#### <span id="page-53-0"></span>**Para conectar através de uma rede Wi-Fi:**

- **1** Escolha uma rede no menu de estado das redes Wi-Fi, no canto superior direito da tela.
- **2** Se necessário, digite a senha da rede.

Para conectar-se a uma rede fechada, escolha Conectar-se a Outra Rede. Digite o nome e a senha da rede.

## **Como reparar um disco com o Utilitário de Disco**

Se você tiver um problema com o computador, ou se iniciar o computador e o painel Utilitários do Mac OS X for exibido, talvez seja necessário reparar o disco do computador.

- **1** Selecione Utilitário de Disco no painel Utilitários do Mac OS X e clique em Continuar.
- **2** Selecione o disco ou partição na lista à esquerda e clique em Reparador.
- **3** Clique em Reparar Disco.

Se o Utilitário de Disco não for capaz de reparar o disco, faça um backup do máximo de informações que conseguir e siga as instruções em "Como [reinstalar](#page-54-0) o Mac OS X Lion e os [aplicativos](#page-54-0) da Apple." na página 55.

Para obter informações sobre o Utilitário de Disco e suas opções, consulte a Central de Ajuda ou abra o Utilitário de Disco (na pasta Utilitários do Launchpad) e escolha Ajuda > Ajuda Utilitário de Disco.

## **Como restaurar informações usando um backup do Time Machine**

Se você criou um backup do Time Machine anteriormente, use o utilitário Restaurar para restaurar todo o conteúdo do computador a um estado anterior.

Use o backup do Time Machine apenas para restaurar informações no computador onde o backup foi criado. Se quiser transferir informações para um novo computador, use o Assistente de Migração.

- **1** Se você fez um backup usando o Time Capsule, certifique-se de que o Mac mini está conectado a uma rede Ethernet ou Wi-Fi. (Para conectar a uma rede Wi-Fi, siga as instruções na [página](#page-53-0) 54.)
- **2** No painel Utilitários do Mac OS X, selecione Restaurar Usando o Backup do Time Machine e clique em Continuar.
- **3** Selecione o disco que contém o backup do Time Machine e siga as instruções na tela.

## <span id="page-54-0"></span>**Como reinstalar o Mac OS X Lion e os aplicativos da Apple.**

Em algumas circunstâncias, talvez seja necessário reinstalar o Mac OS X e os aplicativos da Apple. Você pode reinstalar e manter seus arquivos e ajustes intactos.

*Importante:* O aplicativo Utilitários do Mac OS X também reinstala e restaura o software do Mac OS X Lion Server, caso você o tenha instalado no Mac mini.

- **1** Certifique-se de que o Mac mini está conectado à Internet através de uma rede Ethernet ou Wi-Fi. (Para conectar a uma rede Wi-Fi, siga as instruções na [página](#page-53-0) 54.)
- 2 No painel Utilitários do Mac OS X, selecione Reinstalar o Mac OS X e clique em Continuar.
- **3** Quando for solicitado que você selecione um disco, selecione o disco atual do Mac OS X (na maioria dos casos, é a única opção disponível).
- **4** Para reinstalar softwares opcionais, clique em Personalizar.
- **5** Clique em Instalar.

Você pode instalar o Mac OS X sem apagar o disco, o que salva seus arquivos e ajustes existentes, ou pode apagar o disco primeiro, o que apaga todos os dados e deixa o computador pronto para reinstalar o Mac OS X e os aplicativos da Apple.

Após reinstalar o Mac OS X, você pode visitar a Mac App Store e transferir novamente os aplicativos que vieram com o Mac mini e outros aplicativos que você tenha comprado na Mac App Store.

*Importante:*  A Apple recomenda que você faça um backup dos dados no disco antes de restaurar o software. A Apple não se responsabiliza por qualquer dado perdido.

## **Como restaurar os ajustes de fábrica do computador**

Quando os ajustes de fábrica do computador são restaurados, todo o conteúdo do computador (contas de usuário, ajustes de rede e todos os arquivos e pastas) é apagado. Antes de restaurar, faça um backup dos arquivos que você deseja manter copiando-os para outro disco. Anote os ajustes das preferências de Rede para conectarse novamente com facilidade após reinstalar o Mac OS X.

**1** Certifique-se de que você está conectado à Internet através de uma rede Ethernet ou Wi-Fi. (Para conectar a uma rede Wi-Fi, siga as instruções na [página](#page-53-0) 54.)

- **2** No painel Utilitários do Mac OS X, selecione Utilitário de Disco e clique em Continuar.
- **3** Selecione o disco na lista à esquerda e clique na aba Apagar.
- **4** Escolha Mac OS Expandido (Reg. Cronologicamente) no menu Formato, digite um nome para o disco e clique em Apagar.
- **5** Quando o disco for apagado, escolha Utilitário de Disco > Encerrar Utilitário de Disco.
- 6 No painel Utilitários do Mac OS X, selecione Reinstalar o Mac OS X e clique em Continuar.
- **7** Para reinstalar o Mac OS X e os aplicativos da Apple, siga as instruções no Instalador do Mac OS X.

Após restaurar o Mac OS X e os aplicativos da Apple, você pode restaurar seletivamente outros dados e aplicativos a partir de um backup do Time Machine.

## Como verificar se há problemas de hardware

Se você suspeita que há um problema de hardware, use o aplicativo Apple Hardware Test para determinar se há um problema com um dos componentes do Mac mini.

#### **Para usar o Apple Hardware Test:**

- **1** Desconecte todos os dispositivos externos do Mac mini, exceto o teclado, o mouse e o monitor. Se houver um cabo Ethernet conectado, desconecte-o.
- **2** Reinicie o Mac mini mantendo pressionada a tecla D.
- **3** Quando a tela do Apple Hardware Test aparecer, selecione o idioma desejado.
- **4** Pressione a tecla Retorno ou clique no botão da seta para a direita.
- **5** Quando a tela principal do Apple Hardware Test aparecer (após cerca de 45 segundos), siga as instruções na tela.

**6** Se o Apple Hardware Test detectar um problema, um código de erro será exibido. Anote o código de erro antes de buscar opções de suporte. Se o Apple Hardware Test não detectar uma falha no hardware, o problema pode estar relacionado ao software.

*Importante:*  Se o Apple Hardware Test não aparecer após a reinicialização, mantenha pressionadas as teclas Comando ( $\frac{1}{2}$ ), Opção e D e reinicie o computador para acessar o Apple Hardware Test na Internet. O computador precisa estar conectado a uma rede que forneça acesso à Internet.

## Problemas com a conexão à Internet

O Mac mini possui o aplicativo Assistente de Configuração de Rede para lhe ajudar a configurar uma conexão à Internet. Abra as Preferências do Sistema e clique em Rede. Clique no botão "Obter auxílio" para abrir o Assistente de Configuração de Rede.

Se você tiver problemas com sua conexão à Internet, tente usar o Diagnóstico da Rede.

#### **Para usar o Diagnóstico da Rede:**

- 1 Escolha Apple ( $\hat{\bullet}$ ) > Preferências do Sistema.
- **2** Clique em Rede e depois clique em "Obter auxílio".
- **3** Clique em Diagnóstico para abrir o Diagnóstico da Rede.
- **4** Siga as instruções na tela.

Se o Diagnóstico da Rede não conseguir solucionar o problema, pode haver um problema com seu provedor de acesso à Internet, com um dispositivo externo que você esteja usando para se conectar ao seu provedor ou com o servidor que você está tentando acessar. Você pode tentar os passos nas seções a seguir.

#### **Conexões à Internet usando modem a cabo, modem DSL e LAN**

Certifique-se de que todos os cabos do modem estão firmemente conectados, incluindo o cabo de alimentação, o cabo que conecta o modem ao computador e o cabo que conecta o modem ao conector na parede. Também verifique os cabos e a alimentação de qualquer hub ou roteador Ethernet.

Desligue o modem DSL ou a cabo por alguns minutos e ligue-o novamente. Alguns provedores de acesso à Internet recomendam desconectar o cabo de alimentação do modem. Se o modem tiver um botão de redefinição, pressione-o antes ou depois de desligar e religar a alimentação.

*Importante:*  As instruções referentes a modems *não* se aplicam a usuários de LAN. Os usuários de LAN podem ter hubs, comutadores, roteadores ou outros dispositivos que usuários de modem a cabo ou DLS não têm. Os usuários de LAN devem contatar o administrador da rede, ao invés do provedor de acesso à Internet.

#### **Conexões PPPoE**

Se você não for capaz de conectar ao seu provedor de acesso à Internet usando PPPoE (Point to Point Protocol over Ethernet), certifique-se de que você digitou as informações corretas nas preferências de Rede.

#### **Para digitar ajustes PPPoE:**

- 1 Escolha Apple ( $\bullet$ ) > Preferências do Sistema.
- **2** Clique em Rede.
- **3** Clique em Adicionar (+) na parte inferior da lista de serviços de conexão de rede e escolha PPPoE no menu de Interface.
- **4** Escolha uma interface para o serviço PPPoE no menu Ethernet.

Escolha Ethernet se estiver conectando a uma rede com fio ou Wi-Fi se estiver conectando a uma rede sem fio.

- **5** Clique em Criar.
- **6** Digite as informações fornecidas pelo provedor de acesso, como o nome da conta, a senha e o nome do serviço PPPoE (caso exigido pelo provedor de acesso).
- **7** Clique m Aplicar para ativar os ajustes.

#### **Conexões de rede**

Certifique-se de que o cabo Ethernet está conectado ao Mac mini e à rede. Verifique os cabos e a alimentação de qualquer hub ou roteador Ethernet.

Se você tem dois ou mais computadores que compartilham uma conexão à Internet, certifique-se de que a rede está configurada corretamente. Você precisa saber se o seu provedor de acesso fornece apenas um endereço IP ou um endereço IP diferente para cada computador.

Se o seu provedor fornece apenas um endereço IP, então você precisa ter um roteado capaz de compartilhar a conexão, também conhecido como NAT (Network Address Translation – Tradução do Endereço de Rede) ou "máscara de IP". Para obter informações sobre a configuração, consulte a documentação fornecida com o roteador ou pergunte à pessoa que configurou sua rede. Você pode usar uma estação base AirPort para compartilhar um endereço IP entre vários computadores. Para obter informações sobre como usar uma estação base AirPort, consulte a Central de Ajuda ou visite o site de suporte do AirPort em www.apple.com/br/support/airport.

Se não conseguir resolver o problema usando estes passos, contate seu provedor de acesso à Internet ou o administrador da rede.

# Problemas com a comunicação sem fio

Se você tiver problemas ao usar a comunicação sem fio:

- Â Certifique-se de que o computador ou a rede à qual você está tentando se conectar está ativa e possui um ponto de acesso sem fio.
- Â Certifique-se de que você configurou corretamente o software de acordo com as instruções que vieram com a estação base ou com o ponto de acesso.
- Â Certifique-se de que o Mac mini está dentro do alcance da antena do outro computador ou do ponto de acesso da rede. Dispositivos eletrônicos próximos ou estruturas de metal podem interferir com a comunicação sem fio e reduzir o alcance. Reposicionar o girar o Mac mini ou o outro computador pode melhorar a recepção.
- Verifique o menu de estado das conexões Wi-Fi ( $\hat{\mathcal{R}}$ ) na barra de menus. Até quatro barras aparecem, indicando a força do sinal. Se a força do sinal estiver fraca, tente alterar sua localização.
- Â Escolha Ajuda > Central de Ajuda e busque "AirPort". Também consulte as instruções que vieram com o dispositivo sem fio.

# Como manter o software atualizado

Você pode conectar à Internet automaticamente para transferir e instalar as versões mais recentes de softwares gratuitos, drivers e outras melhorias da Apple.

Quando o Mac mini está conectado à Internet, a Atualização de Software verifica se há alguma atualização disponível para o computador. É possível configurar o Mac mini para verificar se há atualizações periodicamente, e depois você pode transferir e instalar o software atualizado.

#### **Para verificar se há atualizações de software:**

- 1 Escolha Apple ( $\bullet$ ) > Preferências do Sistema.
- **2** Clique no ícone da Atualização de Software e siga as instruções na tela.

Para obter mais informações, busque "Atualização de Software" na Central de Ajuda.

Para obter as informações mais recentes sobre solução de problemas e atualizações de software, acesse o site do Lion Server em www.apple.com/br/macosx/server.

## <span id="page-61-0"></span>Mais informações, serviço e suporte

O Mac mini não possui nenhuma peça que possa ser reparada pelo usuário, exceto a memória. Se você precisar de serviços, leve o Mac mini a um fornecedor de serviços autorizado da Apple ou contate a Apple para obter assistência. Você pode encontrar mais informações sobre o Mac mini em recursos on-line, com a ajuda na tela, com as Informações do Sistema ou com o Apple Hardware Test.

Se você deseja que um técnico certificado instale memória adicional, contate um fornecedor de serviços autorizado da Apple ou uma Apple Retail Store.

#### **Recursos on-line**

Para obter informações sobre serviço e suporte, acesse www.apple.com/br/support. Escolha seu país no menu local. Você pode pesquisar a Base de Conhecimento AppleCare, verificar se há atualizações de software disponíveis ou obter ajuda nos fóruns de discussão da Apple.

#### **Ajuda na tela**

As respostas para muitas perguntas, assim como instruções e informações para solução de problemas, podem ser encontradas na Central de Ajuda. No Finder, escolha Ajuda > Central de Ajuda.

#### **Informações do Sistema**

Para obter informações sobre o Mac mini, use as Informações do Sistema. Elas mostram qual hardware e software está instalado, o número de série e a versão do sistema operacional, quanta memória está instalada e muito mais. Abra as Informações do Sistema (na pasta Utilitários do Launchpad).

## **Serviço e suporte AppleCare**

O Mac mini vem com 90 dias de suporte técnico e um ano de garantia para reparos de hardware em uma Apple Retail Store ou em um centro de reparos autorizado pela Apple, tal como um fornecedor de serviços autorizado da Apple. Você pode comprar o AppleCare Protection Plan para estender a cobertura. Para obter informações, visite www.apple.com/br/support/products ou visite o site do seu país indicado na tabela.

Se precisar de assistência, os representantes de suporte por telefone da AppleCare podem lhe ajudar a instalar e abrir aplicativos, e com a solução de problemas básicos. Ligue para o centro de suporte mais próximo (os primeiros 90 dias são gratuitos). Ao ligar, tenha em mãos a data da compra e o número de série do Mac mini.

*Nota:*  Os 90 dias de suporte telefônico gratuito começam na data da compra, e taxas telefônicas podem ser aplicadas.

A Apple também oferece suporte especializado para o Mac OS X Server. Além do escopo do suporte gratuito por 90 dias, estes produtos oferecem assistência para problemas complexos por um ano.

O Suporte a Sistema Operacional da AppleCare oferece suporte por telefone e e-mail para problemas de rede e fluxo de trabalho em ambientes do Mac OS X Lion Server. O Suporte do Help Desk da AppleCare oferece assistência sobre a interface gráfica do usuário, configuração de rede e administração de servidores Mac OS X Server. Os planos do Suporte a Sistema Operacional da AppleCare também incluem suporte para ferramentas de linha de comando e integração de plataformas mistas. Escolha entre três níveis de Suporte a Sistema Operacional da AppleCare – Seletivo, Preferido ou Aliança, Para obter informações, visite www.apple.com/br/support/products/enterprise ou visite o site do seu país indicado na tabela.

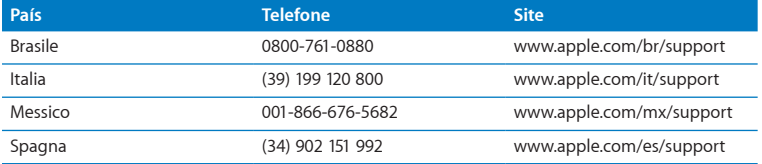

Os números de telefone estão sujeitos a alterações, e as taxas telefônicas locais e nacionais podem ser aplicadas. Uma lista completa está disponível na web:

**www.apple.com/br/support/contact/phone\_contacts.html**

# Como encontrar o número de série do produto

Use qualquer um destes métodos para encontrar o número de série do Mac mini:

- Procure na parte inferior do Mac mini.
- Escolha Apple ( $\bullet$ ) na barra de menus e escolha Sobre Este Mac. Clique no número da versão abaixo das palavras"Mac OS X" para alternar entre o número da versão do Mac OS X, a versão da fase e o número de série.
- Â Abra as Informações do Sistema (na pasta Utilitários do Launchpad) e clique em Hardware.

**5**

# **Por último, mas não menos importante**

**www.apple.com/br/environment**

**Central de Ajuda      ergonomia**

Para a sua segurança e a segurança do equipamento, siga estas regras para a limpeza e conservação do Mac mini e para que você possa trabalhar mais confortavelmente. Mantenha as instruções sempre à mão para que você ou outras pessoas possam obter referências.

*NOTA:*  O armazenamento ou uso incorreto do seu computador pode anular a garantia do fabricante.

# Informações importantes sobre segurança

*AVISO:*  A omissão do seguimento destas instruções de segurança pode resultar em incêndio, choque elétrico ou outros danos e prejuízos.

**Manuseio adequado** Configure o Mac mini em uma superfície de trabalho estável que permita uma circulação de ar adequada sob e ao redor do computador. Não utilize o Mac mini sobre um travesseiro ou outro material macio, pois o material pode bloquear os orifícios de ventilação. Nunca coloque objetos nas aberturas de ventilação.

**Água e locais úmidos** Mantenha o Mac mini longe de fontes de líquidos, tais como bebidas, pias, banheiras, chuveiros e etc. Proteja o Mac mini da umidade ou do tempo úmido, como chuva, neve e neblina.

**Danos à audição** Pode ocorrer perda permanente de audição se fones de ouvido normais ou do tipo earbud forem utilizados com um volume alto. Com o tempo, você pode adaptar-se a ouvir um volume elevado de som, que pode parecer normal, mas que pode danificar a sua audição. Se você sentir um zumbido nos ouvidos ou um som abafado, interrompa o uso e consulte um médico especialista em audição. Quanto mais alto o volume, menor o tempo requerido antes que a sua audição seja afetada. Os expertos em audição sugerem que para proteger a sua audição, você deve:

- Â Limitar a quantidade de tempo que você usa os fones de ouvido normais ou do tipo earbud em alto volume.
- Evite aumentar o volume para bloquear os ruídos do ambiente.
- Â Abaixe o volume caso não consiga escutar as pessoas falando próximas a você.

**Atividades de alto risco** Este sistema de computador não foi projetado para ser usado na operação de instalações nucleares, sistemas de comunicação ou navegação de aeronaves, sistemas de controle de tráfego aéreo ou qualquer outro uso onde a falha de um sistema de computador pode causar a morte, danos pessoais ou danos graves ao meio ambiente.

*Importante:*  Os equipamentos elétricos podem ser perigosos se forem usados incorretamente. A operação deste produto ou de produtos similares precisa sempre ser supervisionada por um adulto. Não permita que crianças tenham acesso à parte interna de equipamentos elétricos e não deixe que manuseiem qualquer tipo de cabo.

## **Não faça reparos sozinho**

O Mac mini não possui nenhuma peça que possa ser reparada pelo usuário, exceto a memória. Para instalar a memória, siga as instruções do capítulo 3. Não tente substituir ou reparar quaisquer componentes internos do Mac mini, exceto a memória. Se o Mac mini precisar de reparos, consulte um fornecedor de serviços autorizado da Apple ou a Apple. Veja "Mais [informações,](#page-61-0) serviço e suporte" na página 62:

*AVISO:*  Fazer ajustes ou executar procedimentos diferentes dos especificados no manual do seu equipamento pode resultar em exposição à radiação perigosa.

Se instalar qualquer outro item que não seja a memória, você corre o risco de danificar o seu equipamento, e tais danos não estão cobertos pela garantia limitada do Mac mini.

*AVISO:*  Nunca enfie objetos de nenhum tipo dentro deste produto através das aberturas de ventilação do gabinete. Isto pode ser perigoso e pode danificar o seu computador.

# Informações importantes sobre manipulação

*NOTA:*  A falha em seguir estas instruções de manipulação podem resultar em danos ao Mac mini ou a outras propriedades.

**Ambiente de funcionamento** Utilizar o Mac mini fora destes limites pode afetar o desempenho:

- Â *Temperatura de funcionamento:* 10° a 35 °C
- Â *Temperatura de armazenamento:* -40° a 47 °C
- Â *Umidade relativa:* 5% a 95% (sem condensação)
- Â *Altitude de funcionamento:* 3,048 metros

**Como ligar o Mac mini** Nunca ligue o Mac mini se todas as suas peças internas e externas não estiverem no lugar. Operar o Mac mini quando estiver faltando alguma peça pode ser perigoso e pode danificar o Mac mini.

**Como carregar o Mac mini** Antes de levantar ou reposicionar o Mac mini, desligue-o e desconecte todos os cabos que estejam conectados a ele. Se você carregar o Mac mini em uma bolsa ou uma maleta, certifique-se de que não haja itens soltos (como clipes de papel ou moedas) que possam ser inseridos acidentalmente dentro do computador através das aberturas de ventilação ou que possam ficar presos dentro de uma porta.

**Como usar conectores e portas** Nunca force um conector em uma porta. Ao conectar um dispositivo, certifique-se de que a porta esteja livre de fragmentos, que o conector coincide com a porta e que você posicionou o conector corretamente em relação à porta.

**Como armazenar o Mac mini** Se você vai armazenar o Mac mini por um período prolongado, guarde-o em um local fresco (idealmente 22 °C).

**Como limpar o Mac mini** Ao limpar o exterior do Mac mini, primeiro desligue-o e desconecte o adaptador de alimentação. Em seguida, use um pano macio, limpo e seco para limpar o exterior do computador. Evite que entre umidade nas aberturas. Não utilize líquidos em spray diretamente no seu computador. Não utilize aerossóis, solventes ou abrasivos que possam danificar o acabamento.

## Dicas sobre ergonomia

Aqui estão algumas dicas para ajustar o seu ambiente de trabalho e torná-lo saudável.

### **Teclado**

Ao usar o teclado, seus ombros devem estar relaxados. O braço e o antebraço devem formar um ângulo cerca a noventa graus, com o pulso e a mão ligeiramente em linha reta.

Altere sempre a posição das mãos para evitar fatiga. Alguns usuários de computadores podem desenvolver desconfortos em suas mãos, pulsos ou braços após o uso intensivo sem intervalos. Se começar a desenvolver uma dor crônica ou desconforto nas suas mãos, pulsos e ombros, consulte um médico especialista qualificado.

#### **Mouse**

Posicione o mouse na mesma altura que o teclado e dentro de um alcance confortável.
# **Cadeira**

É preferível utilizar uma cadeira ajustável que forneça um suporte firme e cômodo. Ajuste a altura da cadeira para que as suas pernas estejam na posição horizontal e seus pés estejam apoiados no chão. O encosto da cadeira deve apoiar a parte inferior de suas costas (a região lombar). Siga as instruções do fabricante para ajustar o encosto da cadeira de forma que se adapte perfeitamente ao seu corpo.

Talvez você tenha que abaixar a sua cadeira para que os seus antebraços e mãos estejam em um ângulo adequado com o teclado. Caso seja impossível descansar seus pés apoiados no chão, use um descanso para pés com altura ajustável e levante-o para que se ajuste a qualquer espaço que possa haver entre seus pés e o chão. Ou você também pode abaixar a área de trabalho para eliminar a necessidade de um apoio para os pés. Outra opção é usar uma mesa com uma bandeja para o teclado que seja mais baixa que a superfície normal de trabalho.

# **Monitor**

Posicione o monitor de forma que a parte superior da tela esteja logo abaixo do seu nível visual quando estiver sentado ao teclado. A melhor distância entre os seus olhos e a tela depende de suas preferências, embora a maior parte das pessoas prefira uma distância de 45 a 70 cm.

Posicione o monitor de maneira a minimizar brilhos e reflexões na tela causados por iluminação do aposento e janelas próximas. Se possível, use uma base de monitor inclinável. A base permite que você ajuste o monitor no melhor ângulo de visualização, ajudando a reduzir ou eliminar o brilho intenso causado por fontes de iluminação que não podem ser movidas.

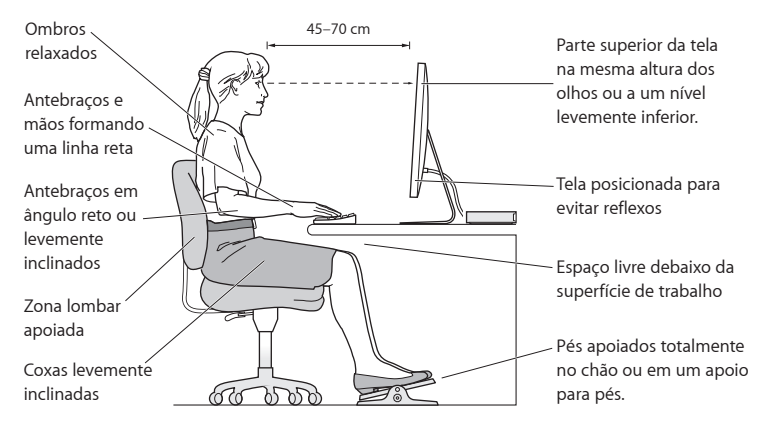

Na Internet você poderá encontrar mais informações sobre ergonomia:

**www.apple.com/br/about/ergonomics**

# A Apple e o meio-ambiente

A Apple Inc. reconhece sua responsabilidade em minimizar os impactos ambientais de sua operação e seus produtos.

Mais informações estão disponíveis na web:

**www.apple.com/br/environment**

## **Regulatory Compliance Information**

#### **FCC Compliance Statement**

This device complies with part 15 of the FCC rules. Operation is subject to the following two conditions: (1) This device may not cause harmful interference, and (2) this device must accept any interference received, including interference that may cause undesired operation. See instructions if interference to radio or television reception is suspected.

#### **Radio and Television Interference**

This computer equipment generates, uses, and can radiate radiofrequency energy. If it is not installed and used properly—that is, in strict accordance with Apple's instructions—it may cause interference with radio and television reception.

This equipment has been tested and found to comply with the limits for a Class B digital device in accordance with the specifications in Part 15 of FCC rules. These specifications are designed to provide reasonable protection against such interference in a residential installation. However, there is no guarantee that interference will not occur in a particular installation.

You can determine whether your computer system is causing interference by turning it off. If the interference stops, it was probably caused by the computer or one of the peripheral devices.

If your computer system does cause interference to radio or television reception, try to correct the interference by using one or more of the following measures:

- Turn the television or radio antenna until the interference stops.
- • Move the computer to one side or the other of the television or radio.
- • Move the computer farther away from the television or radio.
- • Plug the computer into an outlet that is on a different circuit from the television or radio. (That is, make certain the computer and the television or radio are on circuits controlled by different circuit breakers or fuses.)

If necessary, consult an Apple Authorized Service Provider or Apple. See the service and support information that came with your Apple product. Or consult an experienced radio/television technician for additional suggestions.

*Important:* Changes or modifications to this product not authorized by Apple Inc. could void the EMC compliance and negate your authority to operate the product.

This product has demonstrated EMC compliance under conditions that included the use of compliant peripheral devices and shielded cables (including Ethernet network cables) between system components. It is important that you use compliant peripheral devices and shielded cables between system components to reduce the possibility of causing interference to radios, television sets, and other electronic devices.

*Responsible party (contact for FCC matters only):* Apple Inc. Corporate Compliance 1 Infinite Loop, MS 26-A Cupertino, CA 95014

#### **Location of EMC Number**

To view the EMC number for this device, remove the bottom cover and look next to the memory installation illustrations. For help removing the cover, see Chapter 3.

#### **Wireless Radio Use**

This device is restricted to indoor use when operating in the 5.15 to 5.25 GHz frequency band.

Cet appareil doit être utilisé à l'intérieur.

での製品は、周波数帯域518~532GHz で動作しているときは、 屋内においてのみ使用可能です。

## **Exposure to Radio Frequency Energy**

The radiated output power of this device is well below the FCC and EU radio frequency exposure limits. However, this device should be operated with a minimum distance of at least 20 cm between the AirPort Card antennas and a person's body, and must not be colocated or operated in conjunction with any other antenna or transmitter subject to the conditions of the FCC Grant.

#### **FCC Bluetooth Wireless Compliance**

The antenna used with this transmitter must not be colocated or operated in conjunction with any other antenna or transmitter subject to the conditions of the FCC Grant.

## **Canadian Compliance Statement**

This device complies with Industry Canada license-exempt RSS standard(s). Operation is subject to the following two conditions: (1) this device may not cause interference, and (2) this device must accept any interference, including interference that may cause undesired operation of the device.

Cet appareil est conforme aux normes CNR exemptes de licence d'Industrie Canada. Le fonctionnement est soumis aux deux conditions suivantes : (1) cet appareil ne doit pas provoquer d'interférences et (2) cet appareil doit accepter toute interférence, y compris celles susceptibles de provoquer un fonctionnement non souhaité de l'appareil.

#### **Bluetooth Industry Canada Statement**

This Class B device meets all requirements of the Canadian interference-causing equipment regulations.

Cet appareil numérique de la Class B respecte toutes les exigences du Règlement sur le matériel brouilleur du Canada.

#### **Industry Canada Statement**

Complies with the Canadian ICES-003 Class B specifications. Cet appareil numérique de la classe B est conforme à la norme NMB-003 du Canada. This device complies with RSS 210 of Industry Canada.

#### **Bluetooth Europe—EU Declaration of Conformity**

This wireless device complies with the R&TTE Directive.

## **Europe—EU Declaration of Conformity**

See www.apple.com/euro/compliance.

 $\epsilon$ 

**Български** Apple Inc. декларира, че това Mac mini е в съответствие със съществените изисквания и другите приложими правила на Директива 1999/5/ЕС.

**Česky** Společnost Apple Inc. tímto prohlašuje, že tento Mac mini je ve shodě se základními požadavky a dalšími příslušnými ustanoveními směrnice 1999/5/ES.

**Dansk** Undertegnede Apple Inc. erklærer herved, at følgende udstyr Mac mini overholder de væsentlige krav og øvrige relevante krav i direktiv 1999/5/EF.

**Deutsch** Hiermit erklärt Apple Inc., dass sich das Mac mini in Übereinstimmung mit den grundlegenden Anforderungen und den übrigen einschlägigen Bestimmungen der Richtlinie 1999/5/EG befinden.

**Eesti** Käesolevaga kinnitab Apple Inc., et see Mac mini vastab direktiivi 1999/5/EÜ põhinõuetele ja nimetatud direktiivist tulenevatele teistele asjakohastele sätetele.

**English** Hereby, Apple Inc. declares that this Mac mini is in compliance with the essential requirements and other relevant provisions of Directive 1999/5/EC.

**Español** Por medio de la presente Apple Inc. declara que este Mac mini cumple con los requisitos esenciales y cualesquiera otras disposiciones aplicables o exigibles de la Directiva 1999/5/CE.

**Ελληνικά** Mε την παρούσα, η Apple Inc. δηλώνει ότι αυτή η συσκευή Mac mini συμμορφώνεται προς τις βασικές απαιτήσεις και τις λοιπές σχετικές διατάξεις της Οδηγίας 1999/5/ΕΚ.

**Français** Par la présente Apple Inc. déclare que l'appareil Mac mini est conforme aux exigences essentielles et aux autres dispositions pertinentes de la directive 1999/5/CE.

**Islenska** Apple Inc. lýsir því hér með yfir að þetta tæki Mac mini fullnægir lágmarkskröfum og öðrum viðeigandi ákvæðum Evróputilskipunar 1999/5/EC.

**Italiano** Con la presente Apple Inc. dichiara che questo dispositivo Mac mini è conforme ai requisiti essenziali ed alle altre disposizioni pertinenti stabilite dalla direttiva 1999/5/CE.

**Latviski** Ar šo Apple Inc. deklarē, ka Mac mini ierīce atbilst Direktīvas 1999/5/EK būtiskajām prasībām un citiem ar to saistītajiem noteikumiem.

**Lietuvių** Šiuo "Apple Inc." deklaruoja, kad šis Mac mini atitinka esminius reikalavimus ir kitas 1999/5/EB Direktyvos nuostatas.

**Magyar** Alulírott, Apple Inc. nyilatkozom, hogy a Mac mini megfelel a vonatkozó alapvetõ követelményeknek és az 1999/5/EC irányelv egyéb elõírásainak.

**Malti** Hawnhekk, Apple Inc., jiddikjara li dan Mac mini jikkonforma mal-ħtiġijiet essenziali u ma provvedimenti oħrajn relevanti li hemm fid-Dirrettiva 1999/5/EC.

**Nederlands** Hierbij verklaart Apple Inc. dat het toestel Mac mini in overeenstemming is met de essentiële eisen en de andere bepalingen van richtlijn 1999/5/EG.

**Norsk** Apple Inc. erklærer herved at dette Mac mini-apparatet er i samsvar med de grunnleggende kravene og øvrige relevante krav i EU-direktivet 1999/5/EF.

**Polski** Niniejszym Apple Inc. oświadcza, że ten Mac mini są zgodne z zasadniczymi wymogami oraz pozostałymi stosownymi postanowieniami Dyrektywy 1999/5/EC.

**Português** Apple Inc. declara que este dispositivo Mac mini está em conformidade com os requisitos essenciais e outras disposições da Directiva 1999/5/CE.

**Română** Prin prezenta, Apple Inc. declară că acest aparat Mac mini este în conformitate cu cerintele esentiale și cu celelalte prevederi relevante ale Directivei 1999/5/CE.

**Slovensko** Apple Inc. izjavlja, da je ta Mac mini skladne z bistvenimi zahtevami in ostalimi ustreznimi določili direktive 1999/5/ES.

**Slovensky** Apple Inc. týmto vyhlasuje, že toto Mac mini spĺňa základné požiadavky a všetky príslušné ustanovenia Smernice 1999/5/ES.

**Suomi** Apple Inc. vakuuttaa täten, että tämä Mac mini tyyppinen laite on direktiivin 1999/5/EY oleellisten vaatimusten ja sitä koskevien direktiivin muiden ehtojen mukainen.

**Svenska** Härmed intygar Apple Inc. att denna Mac mini står i överensstämmelse med de väsentliga egenskapskrav och övriga relevanta bestämmelser som framgår av direktiv 1999/5/EG**.**

A copy of the EU Declaration of Conformity is available at: www.apple.com/euro/compliance

This equipment can be used in the following countries:

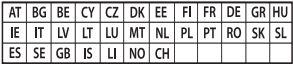

#### **Korea Warning Statements**

## 대한민국 규정 및 준수

방통위고시에 따른 고지사항 해당 무선설비는 운용 중 전파혼신 가능성이 있음. 이 기기는 인명안전과 과려되 서비스에 사용한 수 없습니다.

B급 기기(가정용 방송통신기자재) 이 기기는 가정용(B급) 전자파적합기기로서 주로 하겠어서 사용하는 것을 목적으로 하며, 모든 지 역에서 사용할 수 있습니다.

#### **Singapore Wireless Certification**

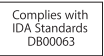

## **Taiwan Wireless Statements**

## 無線設備的警告聲明

經型式認證合格之低功率射頻電機,非經許可,公司、 商號或使用者均不得擅自變更頻率、加大功率或變更原 設計之特性及功能。低功率射頻電機之使用不得影響飛 航安全及干擾合法通信;經發現有干擾現象時,應立即 停用,並改善至無干擾時方得繼續使用。前項合法通信 指依電信法規定作業之無線電通信。低功率射頻電機須 忍受合法通信或工業、科學及醫療用電波輻射性電機設 備之干擾。

## 如有這 頻率:

#### 於 5 25GHz 至 5 35GHz 區域內操作之 無線設備的警告聲明

工作頻率 5.250 ~ 5.350GHz 該頻段限於室內使用。

## **Taiwan Class B Statement**

Class B 設備的警告聲明 NIL

警告 本電池如果更換不正確會有爆炸的危險 請依製造商說明書處理用過之電池

#### **Japan VCCI Class B Statement**

情報処理装置等雷波障害自主規制について

この装置は、情報処理装置等電波障害自主規制協議 会 IVCCII の基準に基づくクラス B 情報技術装置で す、この装置は家庭環境で使用されることを目的と していますが、この装置がラジオやテレビジョン受 信機に近接して使用されると、受信障害を引き起こ すことがあります。

取扱説明書に従って正しい取扱をしてください。

**Russia** 

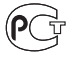

## **ENERGY STAR**®  **Compliance**

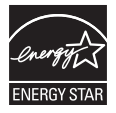

As an ENERGY STAR® partner, Apple has determined that standard configurations of this product meet the ENERGY STAR® guidelines for energy efficiency. The ENERGY STAR® program is a partnership with electronic equipment manufacturers to promote energy-efficient products. Reducing energy consumption of products saves money and helps conserve valuable resources. This computer is shipped with power management enabled with the computer set to sleep after 10 minutes of user inactivity. To wake your computer, click the mouse or trackpad button or press any key on the keyboard.

For more information about ENERGY STAR®, visit: www.energystar.gov

#### **Informações sobre descarte e reciclagem**

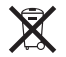

Este símbolo indica que o produto deve ser descartado corretamente de acordo com as leis e normais locais. Quando o produto atingir o fim de sua vida útil, contate a Apple ou as autoridades locais para saber sobre as opções de reciclagem.

Para obter informações sobre o programa de reciclagem da Apple, acesse http://www.apple.com/br/recycling.

#### **União Europeia: Informações sobre descarte**

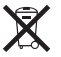

O símbolo acima significa que, de acordo com as leis e normas locais, o produto deve ser descartado separadamente do lixo doméstico. Quando o produto atingir o fim de sua vida útil, leve-o a um ponto de coleta designado pelas autoridades locais. Alguns pontos de coleta aceitam produtos gratuitamente. A coleta e a reciclagem separada do produto no momento do descarte ajudará a preservar os recursos naturais e a garantir que o produto será reciclado de maneira a proteger a saúde humana e o meio ambiente.

#### **Türkiye**

EEE yönetmeliğine (Elektrikli ve Elektronik Eşyalarda Bazı Zararlı Maddelerin Kullanımının Sınırlandırılmasına Dair Yönetmelik) uygundur.

#### **Brasil: Informações sobre descarte e reciclagem**

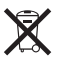

O símbolo acima indica que este produto e/ou sua bateria não devem ser descartadas no lixo doméstico. Quando decidir descartar este produto e/ou sua bateria, faça-o de acordo com as leis e diretrizes ambientais locais. Para obter informações sobre o programa de reciclagem da Apple, pontos de coleta e telefone de informações, visite www.apple.com/br/environment.

### **Informações sobre descarte das pilhas**

Descarte as pilhas de acordo com as leis e normas ambientais locais.

*Deutschland:* Dieses Gerät enthält Batterien. Bitte nicht in den Hausmüll werfen. Entsorgen Sie dieses Gerät am Ende seines Lebenszyklus entsprechend der maßgeblichen gesetzlichen Regelungen.

*Nederlands:* Gebruikte batterijen kunnen worden ingeleverd bij de chemokar of in een speciale batterijcontainer voor klein chemisch afval (kca) worden gedeponeerd.

台灣

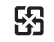

廢電池請回收

#### **Taiwan Battery Statement**

警告:請勿戳訓或焚燒。此雷池不会汞。

## **Chinese Battery Statement**

警告: 不要刺破或焚烧。该电池不含水银。

## 中国

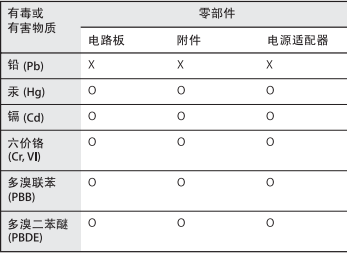

O· 表示该有毒有害物质在该部件所有均质材料中的含量均在 SJ/T 11363-2006 规定的限量要求以下。

x· 表示该有毒有害物质至少在该部件的某一均质材料中的含 量超出 SJ/T 11363-2006 规定的限量要求。

根据中国电子行业标准 SJ/T11364-2006和相关的中国 政府法规、本产品及其某些内部或外部组件上可能带 有环保使用期限标识。取决于组件和组件制造商、产 品及其组件上的使用期限标识可能有所不同。组件上 的使用期限标识优先干产品上任何与之相冲突的或不 同的环保使用期限标识。

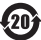

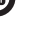

**K** Apple Inc.

© 2011 Apple Inc. Todos os direitos reservados.

De acordo com as leis de direitos autorais, este manual não pode ser copiado, em sua totalidade ou em parte, sem o consentimento por escrito da Apple.

Todos os esforços foram feitos para assegurar que as informações deste manual sejam precisas. A Apple não se responsabiliza por erros de impressão ou de transcrição.

Apple 1 Infinite Loop Cupertino, CA 95014 408-996-1010 www.apple.com

O logotipo da Apple é uma marca comercial da Apple Inc., registrado nos EUA e em outros países. A utilização do logotipo Apple do "teclado" (Opção + Maiúsculas + K) para fins comerciais, sem o consentimento prévio por escrito da Apple, pode constituir uma infração de marca registrada e competição desleal, transgredindo leis federais e estaduais.

Apple, o logotipo Apple, AirPort, AirPort Extreme, Finder, FireWire, GarageBand, iLife, iMovie, iPhone, iPhoto, iPod, iTunes, Keynote, Mac, Mac OS, QuickTime, Safari, Time Capsule e Time Machine são marcas comerciais da Apple Inc., registradas nos EUA e em outros países.

O logotipo FireWire e iPad são marcas comerciais da Apple Inc.

AppleCare, Apple Store e iTunes Store são marcas de serviço da Apple Inc., registradas nos EUA e em outros países.

App Store é uma marca de serviço da Apple, Inc.

ENERGY STAR® é uma marca registrada nos EUA.

A marca Bluetooth ® e seus logotipos são marcas comerciais registradas de propriedade da Bluetooth SIG, Inc. e o uso de tais marcas pela Apple são feitos sob licença.

Thunderbolt e o logotipo Thunderbolt são marcas comerciais da Intel Corporation nos EUA e em outros países.

Outras empresas e nomes de produtos mencionados aqui são marcas registradas de suas respectivas empresas. A menção de produtos de terceiros possui apenas um objetivo informativo e não constitui um endosso ou recomendação. A Apple não assume nenhuma responsabilidade com relação ao desempenho ou utilização destes produtos.

Fabricado sob licença da Dolby Laboratories."Dolby,""Pro Logic" e o símbolo D duplo são marcas registradas da Dolby Laboratories. Confidential Unpublished Works, © 1992–1997 Dolby Laboratories, Inc. Todos os direitos reservados.

Publicado simultaneamente nos Estados Unidos e no Canadá.